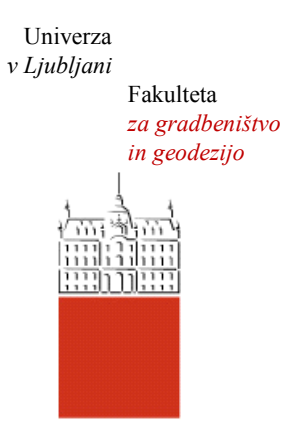

Jamova cesta 2 1000 Ljubljana, Slovenija <http://www3.fgg.uni-lj.si/>

**DRUGG** – Digitalni repozitorij UL FGG <http://drugg.fgg.uni-lj.si/>

To je izvirna različica zaključnega dela.

Prosimo, da se pri navajanju sklicujte na bibliografske podatke, kot je navedeno:

Grm, M. 2012. Analiza postopkov obdelave podatkov laserskega skeniranja v programu Fusion. Diplomska naloga. Ljubljana, Univerza v Ljubljani, Fakulteta za gradbeništvo in geodezijo. (mentorica Kosmatin Fras, M., somentor Grigillo, D.): 47 str.

University *of Ljubljana* Faculty of *Civil and Geodetic Engineering*

Jamova cesta 2 SI – 1000 Ljubljana, Slovenia <http://www3.fgg.uni-lj.si/en/>

**DRUGG** – The Digital Repository <http://drugg.fgg.uni-lj.si/>

This is original version of final thesis.

When citing, please refer to the publisher's bibliographic information as follows:

Grm, M. 2012. Analiza postopkov obdelave podatkov laserskega skeniranja v programu Fusion. B.Sc. Thesis. Ljubljana, University of Ljubljana, Faculty of civil and geodetic engineering. (supervisor Kosmatin Fras, M., co-supervisor Grigillo, D.): 47 pp.

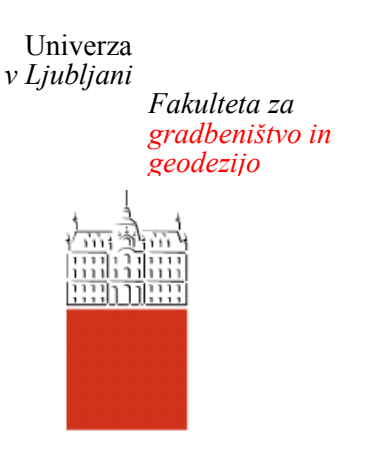

*Jamova 2 1000 Ljubljana, Slovenija telefon (01) 47 68 500 faks (01) 42 50 681 fgg@fgg.uni-lj.si*

**UNIVERZITETNI ŠTUDIJ GEODEZIJE SMER GEODEZIJA**

Kandidat:

# **MARKO GRM**

# **ANALIZA POSTOPKOV OBDELAVE PODATKOV LASERSKEGA SKENIRANJA V PROGRAMU FUSION**

Diplomska naloga št.: 897/G

# **ANALYSIS OF LASER SCANNING DATA PROCESSING STEPS IN FUSION SOFTWARE**

Graduation thesis No.: 897/G

**Mentorica: Predsednik komisije:** doc. dr. Mojca Kosmatin Fras izr. prof. dr. Dušan Kogoj

**Somentor:** asist. dr. Dejan Grigillo

**Član komisije:** doc. dr. Aleš Breznikar

# **STRAN ZA POPRAVKE, ERRATA**

**Stran z napako Vrstica z napako Namesto Naj bo**

# <span id="page-3-0"></span>**IZJAVE**

Podpisani Marko Grm izjavljam, da sem avtor diplomskega dela z naslovom »Analiza postopkov obdelave podatkov laserskega skeniranja v programu FUSION«.

Izjavljam, da je elektronska različica v vsem enaka tiskani različici.

Izjavljam, da dovoljujem objavo elektronske različice v repozitoriju UL FGG.

Ljubljana, 30.5.2012 Marko Grm

#### <span id="page-4-0"></span>**BIBLIOGRAFSKO – DOKUMENTACIJSKA STRAN IN IZVLEČEK**

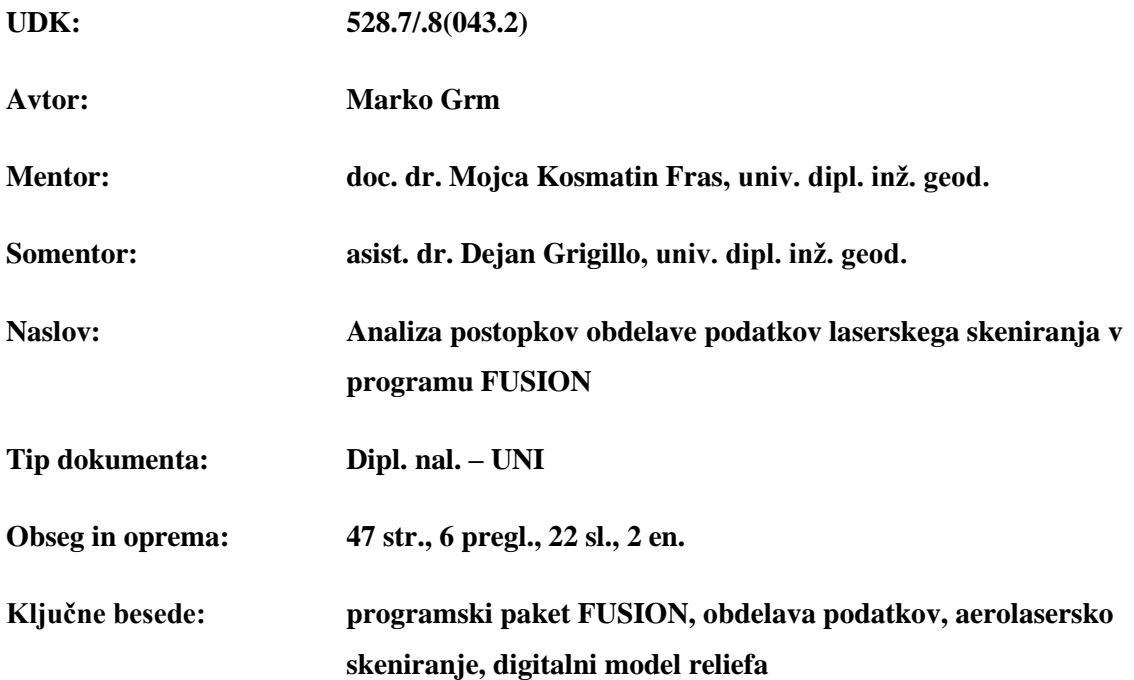

#### **Izvleček**

Diplomska naloga obravnava postopke obdelave podatkov laserskega skeniranja v programu FUSION, z osnovnim ciljem, spoznati programski paket na primeru izdelave digitalnega modela reliefa iz lidarskega oblaka točk. V nalogi je programski paket FUSION podrobno predstavljen z opisom orodij, vključenih v postopke obdelave in praktično izvedbo izdelave digitalnega modela reliefa na testnem območju Koroške Bele. V postopek izdelave je vključenih 5 različnih orodij (FilterData, GroundFilter, GridSurfaceCreate, TINSurfaceCreate, MergeDTM), ki jih vsebuje program FUSION. Na kratko so opisani vsi postopki obdelave s primeri uporabe zagonskih datotek. Ugotovili smo, da je program enostaven za uporabo, vendar pa bi lahko vseboval več dodatnih orodij, s katerimi bi kakovost končnega izdelka lahko še izboljšali.

#### <span id="page-5-0"></span>**BIBLIOGRAPHIC-DOCUMENTALISTIC INFORMATION AND ABSTRCT**

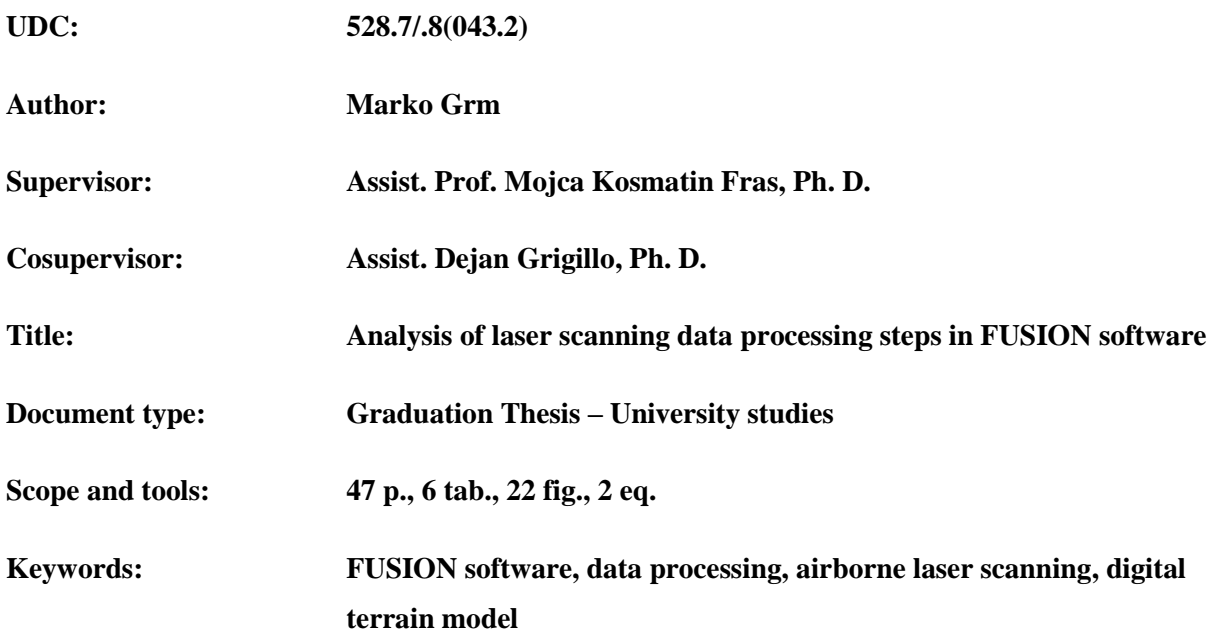

#### **Abstract**

The thesis addresses the procedure of processing laser scanning data in the software called FUSION. Its main goal is to learn about the software's functioning in the case of constructing the digital terrain model from LIDAR point cloud. The FUSION software is presented through the description of the tools included in the procedure and the practical execution of digital terrain model on the test area of Koroška Bela. Five different tools from the FUSION software (FilterData, GroundFilter, GridSurfaceCreate, TINSurfaceCreate, MergeDTM) are used. Moreover, a short description of all procedures of processing with the use of batch files is included. We evaluated the program as easy to work with. However, it could contain more tools in order to better the final product.

# <span id="page-6-0"></span>**ZAHVALA**

Iskreno se zahvaljujem mentorici doc. dr. Mojci Kosmatin Fras in somentorju [asist. dr. Dejanu](http://www3.fgg.uni-lj.si/o-fakulteti/seznam-zaposlenih/predstavitev-zaposlenega/?tx_wfqbe_pi1%5Buid%5D=176) [Grigillo](http://www3.fgg.uni-lj.si/o-fakulteti/seznam-zaposlenih/predstavitev-zaposlenega/?tx_wfqbe_pi1%5Buid%5D=176) za pomoč in podporo pri nastajanju diplomskega dela. Prav tako se zahvaljujem Anji Vrečko za nasvete pri delu s programom FUSION.

## **KAZALO**

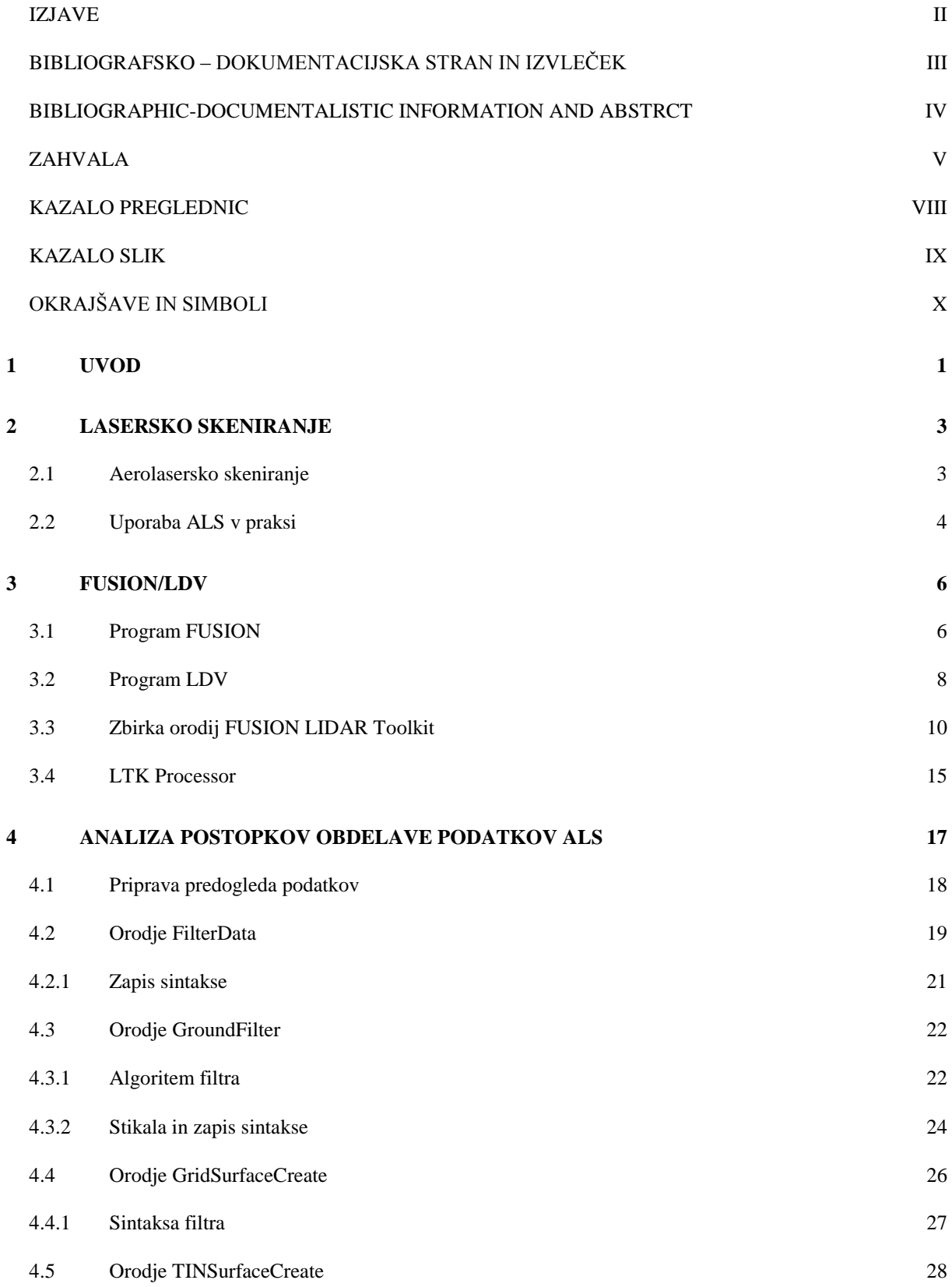

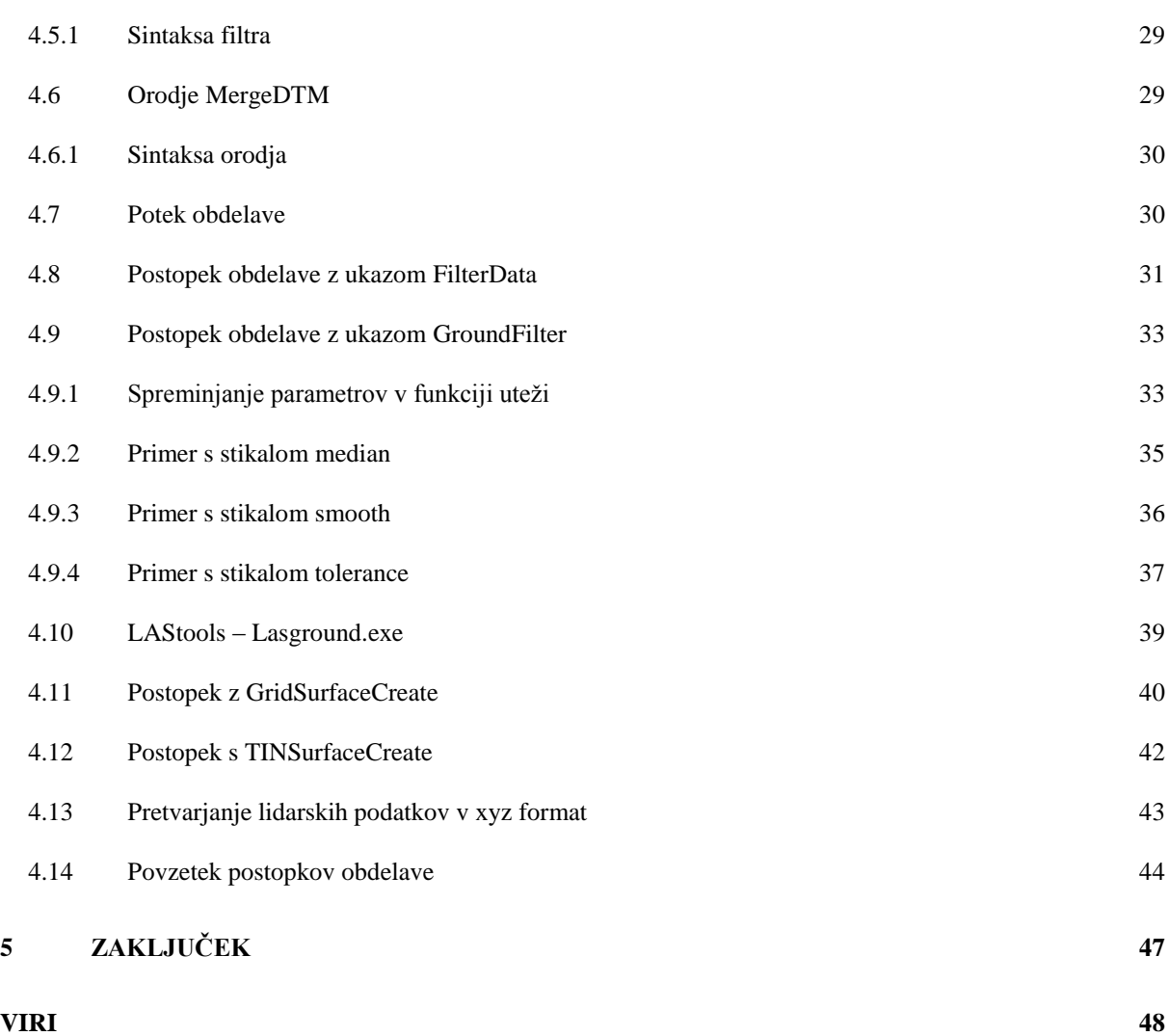

# <span id="page-9-0"></span>**KAZALO PREGLEDNIC**

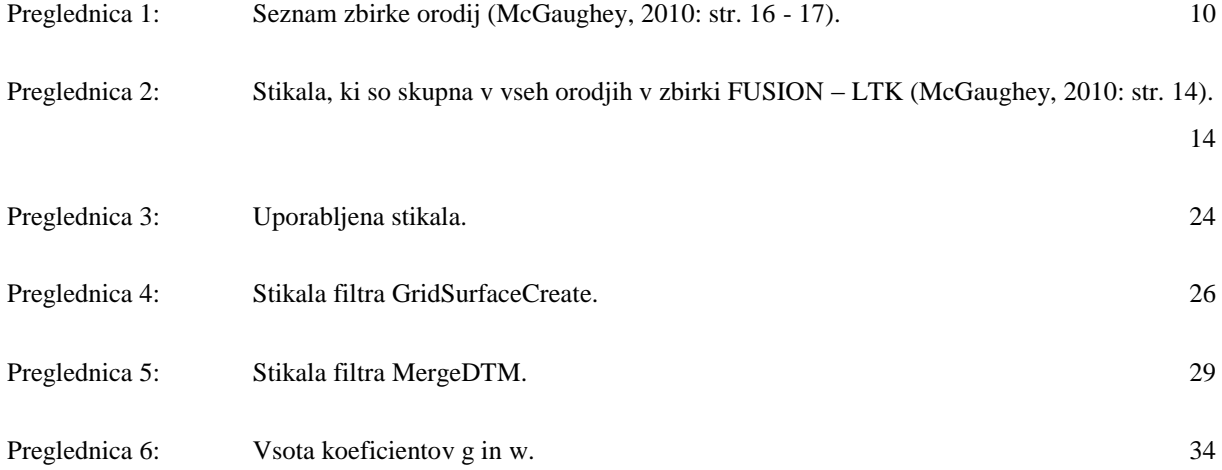

# <span id="page-10-0"></span>**KAZALO SLIK**

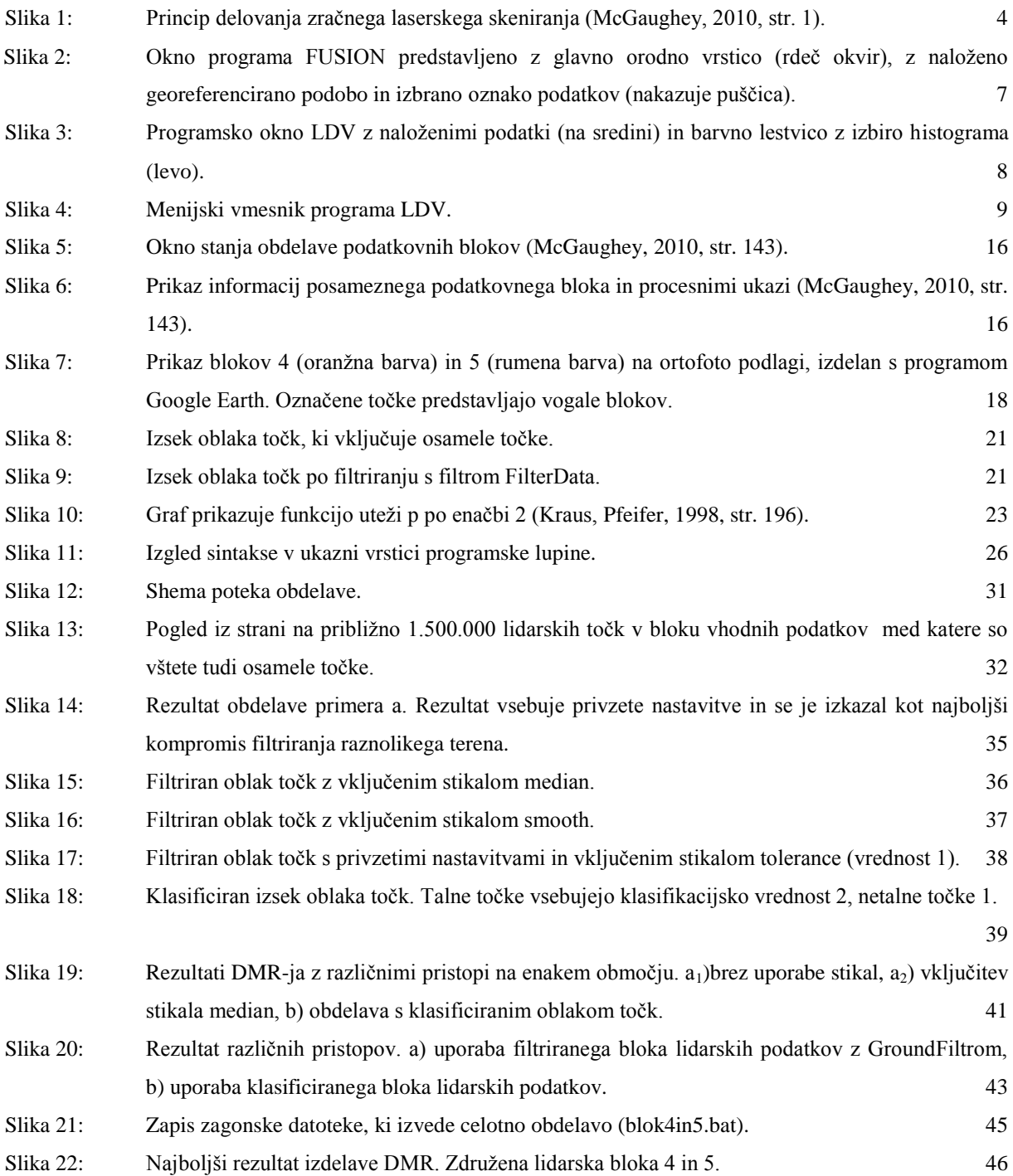

# <span id="page-11-0"></span>**OKRAJŠAVE IN SIMBOLI**

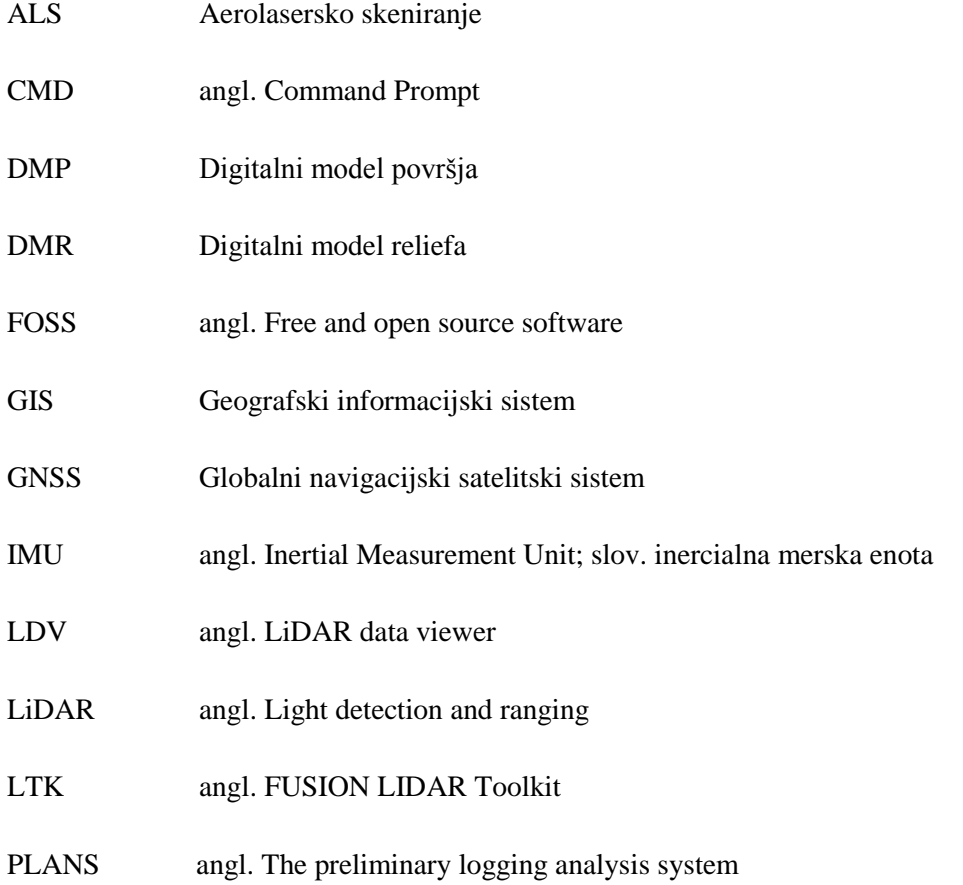

#### <span id="page-12-0"></span>**1 UVOD**

Vse večji razvoj prostih oziroma odprtokodnih aplikacij predstavlja konkurenco licenčni programski opremi na trgu programske opreme. Odprtokodni programi so dostopni vsakomur, uporabnik jih lahko prosto uporablja, izboljšuje, razmnožuje in raziskuje po pravilih, zapisanih v licencah. Prosto in odprtokodno programje, s kratico FOSS (angl. Free and Open Source Software), najdemo na različnih področjih izobraževanja, informatike, inženirstva, programiranja, fotogrametrije in daljinskega zaznavanja ter še na veliko drugih področjih. Če se osredotočim na tehnologijo laserskega skeniranja in njeno aplikacijo na področju fotogrametrije in daljinskega zaznavanja, ponuja trg odprte kode nekaj uporabnih rešitev za obdelavo in analizo podatkov.

Pri laserskem skeniranju, bodisi zračnem, bodisi terestričnem, gre za tehnologijo, s katero se pri samem merjenju v kratkem času pridobi ogromna količina zajetih točk. T.i. oblak točk vsebuje različne odboje na površini zajetega površja. Zapisan je s prostorskimi koordinatami in dodatnimi atributi (načeloma gre za intenziteto odboja, število odbojev itd…). Ker oblak točk vsebuje tudi nezaželene odboje, je treba pred analiziranjem površja podatke laserskega skeniranja dodatno obdelati.

Osnovna cilja moje diplomske naloge sta spoznati se z izbranim odprtokodnim programskim paketom in obenem ugotoviti, kakšne so njegove zmožnosti oz. pomanjkljivosti pri postopkih obdelave. Eden izmed ciljev je tudi obvladati programski paket na zastavljeni nalogi testnega območja. Tako sem študijo izdelal z namenom, da predstavim postopke obdelave, ki jih nudi izbrana odprtokodna aplikacija uporabniku ter pri tem tudi sam pridobim določena znanja na tem področju. Študija bo tako lahko v pomoč tudi pri pedagoškem delu učiteljev na Fakulteti za gradbeništvo in geodezijo. Naloga je vključevala klasifikacijo in filtracijo oblaka točk območja z namenom, da se izdela digitalni model reliefa (DMR). Vhodni podatki zajemajo območje kraja Koroška Bela, katere sem pridobil na že omenjeni fakulteti. Lidarski podatki za to območje so shranjeni v dvanajstih datotekah.

Za tehnologijo laserskega skeniranja se v angleškem jeziku uporablja tudi kratica LiDAR (angl. Light Detection And Ranging), v slovenskem strokovnem jeziku pa to kratico uporabljamo kot besedo (lidar). Za analizo in obdelavo lidarskih podatkov smo se skupaj z mentorjema odločili za odprtokodni program FUSION/LDV. Razlogov, zakaj smo se tako odločili, je več. Eden izmed glavnih je ta, da je program dokaj enostaven in se ga lahko uporabi pri pedagoškem delu. Vsekakor pa je na izbiro

vplivala predhodna izdelava diplomskega dela »Pregled odprtokodnih programov za obdelavo lidarskih podatkov« (Stavbar, 2011), kjer so izdelane primerjave odprtokodnih programov, ki omogočajo lidarsko obdelavo.

Naloga je sestavljena iz več sklopov. V 2. poglavju je na kratko opisana tehnologija laserskega skeniranja. V 3. poglavju sledi opis programa FUSION/LDV. Praktičen del naloge z opisi uporabljenih orodij se nahaja v 4. poglavju. To je sestavljeno iz opisa priprave podatkov, opisov orodij in opisa izvedenih postopkov. V zaključku (5. poglavje) so povzeti glavni rezultati in ugotovitve naloge.

## <span id="page-14-0"></span>**2 LASERSKO SKENIRANJE**

V komercialne namene se lasersko skeniranje uporablja že dobrih 15 let. Laserski skener je aktiven instrument, ki za merjenje razdalj uporablja lasersko svetlobo. Sistem zajame detajl, ki vsebuje informacijo o zemeljskem površju, objektih in njihovih lastnostih. Tehnologija lidar se v grobem deli na tri veje:

- aerolasersko skeniranje (angl. Airborne laser scanning),
- terestično lasersko skeniranje (angl. Terrestrial laser scanning),
- lasersko skeniranje iz kratkih razdalj (angl. Short range laser scanning) (Kraus, 2007).

Podatki, ki sem jih uporabil pri obdelavi, so zajeti z aerolaserskim skeniranjem. Tako sem se v nadaljevanju omejil na to različico tehnologije in jo na kratko opisal.

#### <span id="page-14-1"></span>**2.1 Aerolasersko skeniranje**

**.** 

Aerolasersko skeniranje (ALS) tvorijo instrumenti, nameščeni na letalu ali helikopterju in zemeljskem površju. To so: aktivni skener, enota GNSS in referenčne postaje GNSS, inercialna merska enota<sup>1</sup> (v nadaljevanju IMU) ter naprava za kontrolo in zapis podatkov na trdi disk (slika 1). Skener deluje na osnovi oddaje in prejema laserskega pulza. Z njim se določita smer laserskega žarka in v merjenem času izračunana razdalja med skenerjem in detajlom zemeljskega površja, od katerega se laserska svetloba odbije (Kosmatin Fras, 2009). Za določitev trirazsežnega položaja točk se med letom zapisuje položaj in zasuki plovila, ki so izmerjeni z GNSS in IMU. Vsako meritev shrani in kontrolira naprava za kontrolo in zapis podatkov. Poleg tega morajo biti vsi sistemi pri zajemu časovno sinhronizirani in kalibrirani. Kar pomeni, da so pri zajemu vsi podatki registrirani po GNSS časovni uri ter so med seboj dobro umerjeni. Zato moramo dovolj natančno poznati tudi njihov medsebojni položaj na plovilu (Kosmatin Fras, 2009). Trirazsežni položaj točk pridobimo z izračunom iz zajetih podatkov položaja plovila ter smeri in razdalje laserskega žarka.

Rezultat meritev in njihove obdelave je urejen oblak točk v izbranem koordinatnem sistemu (georeferenciranje zajetih točk) z dodatnimi atributi. Žarek neodvisno od vremena potuje skozi

<sup>&</sup>lt;sup>1</sup> IMU je naprava, ki se uporablja za merjenje pospeškov in kotov okrog vzdolžne, prečne in navpične osi.

različne plasti ozračja. Poleg tega omogoča sistem zaznavo več zaporednih odbojev istega pulza, ravno tako intenziteto vrnjenega pulza. Vse to služi pri nadaljnji obdelavi (filtriranje, klasifikacija, rastriranje) in kasnejši analizi podatkov.

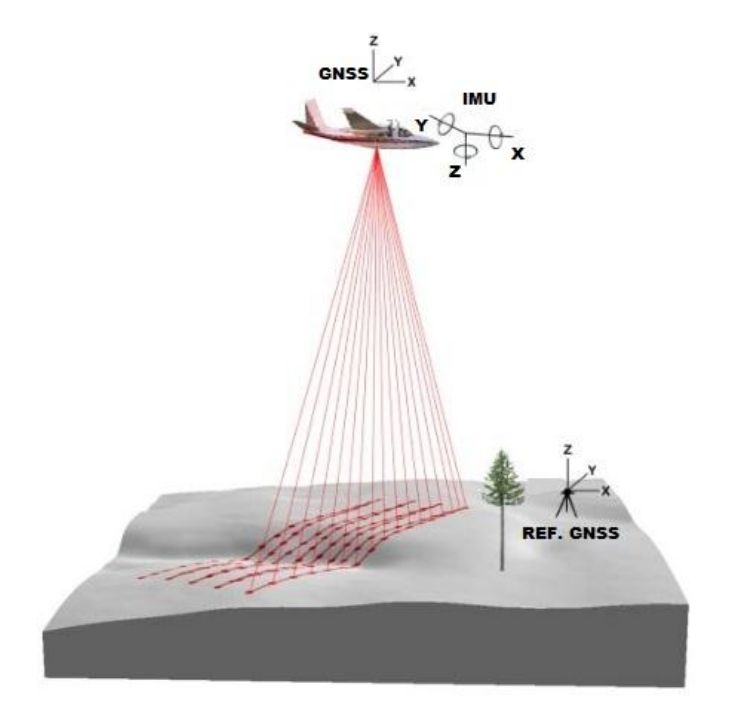

<span id="page-15-1"></span>Slika 1: Princip delovanja zračnega laserskega skeniranja (McGaughey, 2010, str. 1).

# <span id="page-15-0"></span>**2.2 Uporaba ALS v praksi**

Podatki aerolaserskega skeniranja se uporabljajo na različnih področjih. Najbolj aktivna področja uporabe so:

- izdelava DMR-jev za različne izdelke, ki se jih uporablja pri tehnologiji GIS in kartografiji,
- gozdarstvo (digitalni model krošenj, horizontalne in vertikalne informacije o vegetaciji, informacije o terenu in topografiji pod drevesnimi krošnjami, informacije o višini in gostoti dreves, občutno izboljšana spektralna klasifikacija),
- obalno inženirstvo.
- kartiranje koridorjev (kartiranje linearnih koridorjev nadzemne infrastrukture),
- kartiranje poplavnih območij (simulacije poplav),
- modeliranje mest (meritve urbanih objektov in obodov stavb na površju),
- odziv na naravno nesrečo in ocenitev škode (ALS v kratkem času zagotavlja natančne podatke, ki so lahko neposredno vključeni v urejanje posledic katastrofe, pomagajo oceniti nastalo škodo in so podlaga planiranju po naravni nesreči),
- zaščita naravne dediščine mokrišča in druga težko dostopna območja,
- arheologija (iskanje morebitnih zgodovinskih najdišč. Razločijo se najmanjše spremembe višin in strukture – tudi pod vegetacijo) (Švab Lenarčič, 2009),
- $\blacksquare$  itn…

#### <span id="page-17-0"></span>**3 FUSION/LDV**

Odprtokodni program FUSION/LDV je izdelek ameriškega porekla. Izdali so ga raziskovalci iz raziskovalnega centra Pacific Northwest Research Station v Združenih državah Amerike s sodelovanjem Univerze Washington DC. Program je v osnovi namenjen obdelavi in analizi večjih količin lidarskih podatkov, ki jih v drugih GIS okoljih ni mogoče direktno poganjati, brez da so prej obdelani.

Program sestoji iz dveh glavnih programov, to sta FUSION kot grafični pregledovalnik v dvorazsežnem prostoru in LDV (angl. LiDAR data viewer) kot prikazovalnik podatkov v trirazsežnem prostoru. FUSION predstavlja nekakšen GIS vmesnik. Podpira več različnih podatkovnih tipov in formatov. Drugače je s prikazovalnikom LDV. Ta omogoča vizualno 3D predstavitev izbranega vzorca podatkov iz FUSION-a, kjer se lahko opravljajo prostorske meritve točk ali preučuje zajeti teren. Ta dva progama pa ne omogočata obdelave podatkov. Zato vsebuje program pomožno zbirko orodij LTK (angl. FUSION LIDAR Toolkit). Orodja se poganjajo z ukazi preko ukazne vrstice v programski lupini<sup>2</sup>.

#### <span id="page-17-1"></span>**3.1 Program FUSION**

1

Glavno okno programa (slika 2) predstavlja navpična orodna vrstica<sup>3</sup> »Podatkovni sloji«. Sestavljata jo razvrščene kategorije podatkovnih slojev (angl. Images, Raw data, Points of interest, Hotspots, Trees, Bare earth models) in izbira oznake za prikaz želenega območja podatkov (angl. Display sample, Sample options, Manual sample itd.).

Sloj »Images« odpre sliko, ki služi pri uvozu podatkov v program. To je lahko katerakoli georeferencirana podoba, a običajno je to ortofoto ali kakšna druga slika, pridobljena iz rezultatov prostorskih analiz. Sloj »Raw« opre »surove« oz. neobdelane podatke laserskega skeniranja. Drugače je s slojema »Point of interest«, kratko POI, ter »Hotspots«. Prvega predstavljajo vsaka točka, linija, poligon, ki ponazarjajo vizualno informacijo na terenu. Drug sloj pa ustvari označbo na obravnavanem delu terena v obliki ikone. Ikona vsebuje povezavo do dodatne informacije v obliki fotografije ali

<sup>&</sup>lt;sup>2</sup> Grafični ali tekstovni vmesnik med operacijski sistemom in uporabnikom.

<sup>3</sup> Orodno vrstico sestavlja tudi povezava GPS (angl. GPS link), vendar, ker je v nadaljevanju ne bom potreboval, je ne bom omenjal.

medmrežne strani, ki pomaga pri interpretaciji. S slojem »Trees« se odpirajo podatki, kateri ponazarjajo meritve določenega območja (recimo velikost in lokacijo za posamezna drevesa). Zadnji sloj izmed šestih naštetih, »model površja« (sestavljata ga »Bare earth model« in »Canopy«), omogoča prikaz golega terena ali prikaz površja<sup>4</sup>.

Za prikaz dela vhodnih podatkov, program uporabniku omogoča, da jih hitro in enostavno označi. Kot uporabnik preprosto določimo velikost in obliko oznake. Pri prikazu lahko podatkom dodelimo barvo po atributu (barve prikaza in velikost ter oblika oznake se nastavljajo v programskem oknu »Sample options«). Podatki se označijo na grafični (izbira na zaslonu) ali ročni način (s koordinatami).

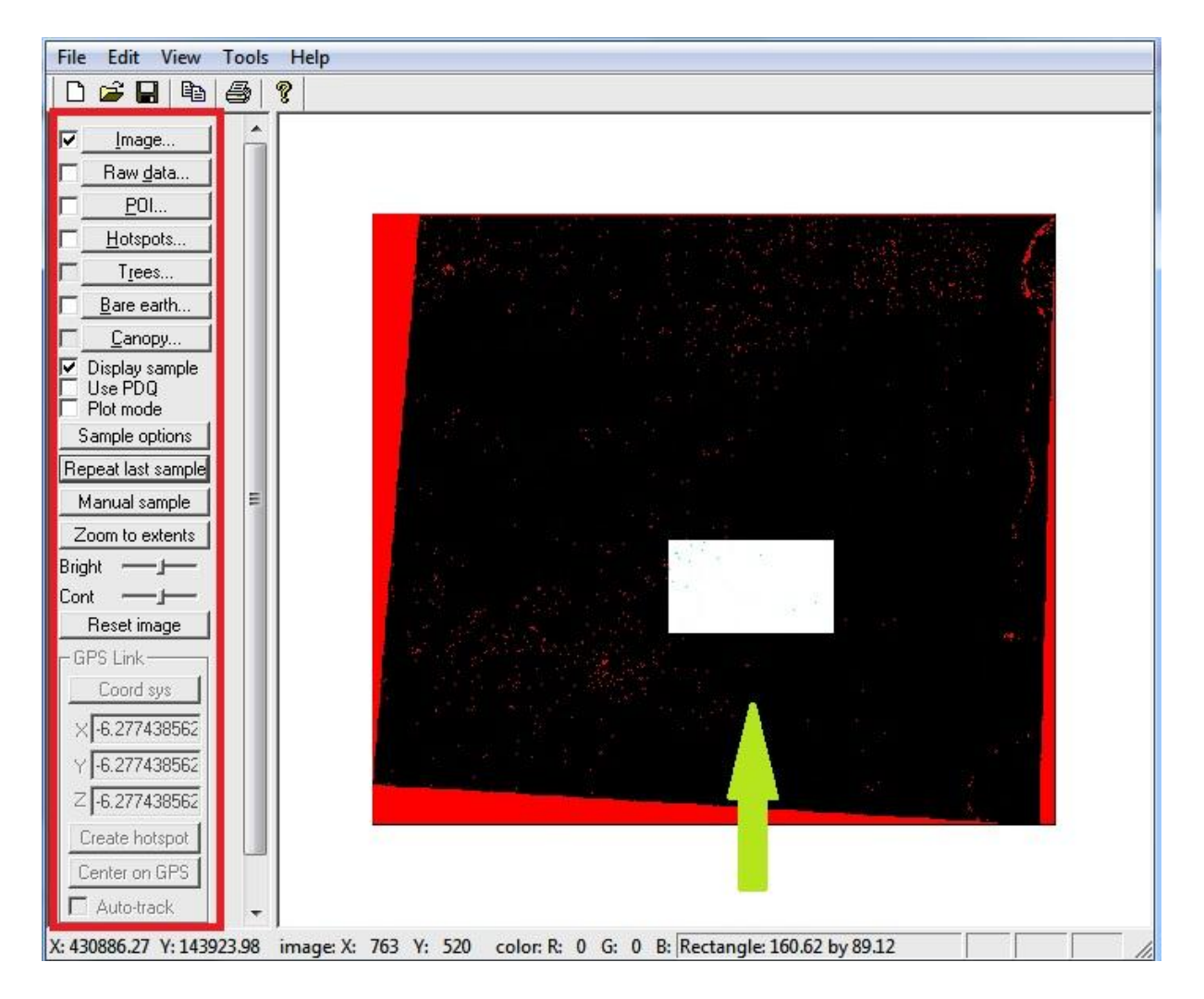

Slika 2: Okno programa FUSION predstavljeno z glavno orodno vrstico (rdeč okvir), z naloženo georeferencirano podobo in izbrano oznako podatkov (nakazuje puščica).

<span id="page-18-0"></span>**.** 

<sup>&</sup>lt;sup>4</sup> Površje je predstavljeno kot digitalni model površja (DMP), ki zajema vse objekte na zemeljskem površju.

#### <span id="page-19-0"></span>**3.2 Program LDV**

Po nastavitvi in označbi podatkov se avtomatsko zažene program LDV. Programsko okno prikazuje slika 3. Program je v pomoč pri razumevanju in ovrednotenju lidarskih podatkov. Pri prikazu oblaka točk program omogoča učinkovito uporabo barv. LDV se ponaša tudi s stereoskopskim prikazom, prikazom modela golega površja in digitalnega modela površja (DMP). Izboljšan 3D prikaz omogoča programsko funkcijo vrtenja izbranih podatkov. Funkcijo so poimenovali »wiggle vision«. Z njo se lažje vizualno zazna prostorsko razporeditev točk v oblaku. Za nadaljnjo pomoč pri upodobitvi se lahko uporabljajo različne podlage. Ena takih podlag je ortofoto ali pa senčen relief golega površja (LDV izvede prekritje oblaka točk in podlage).

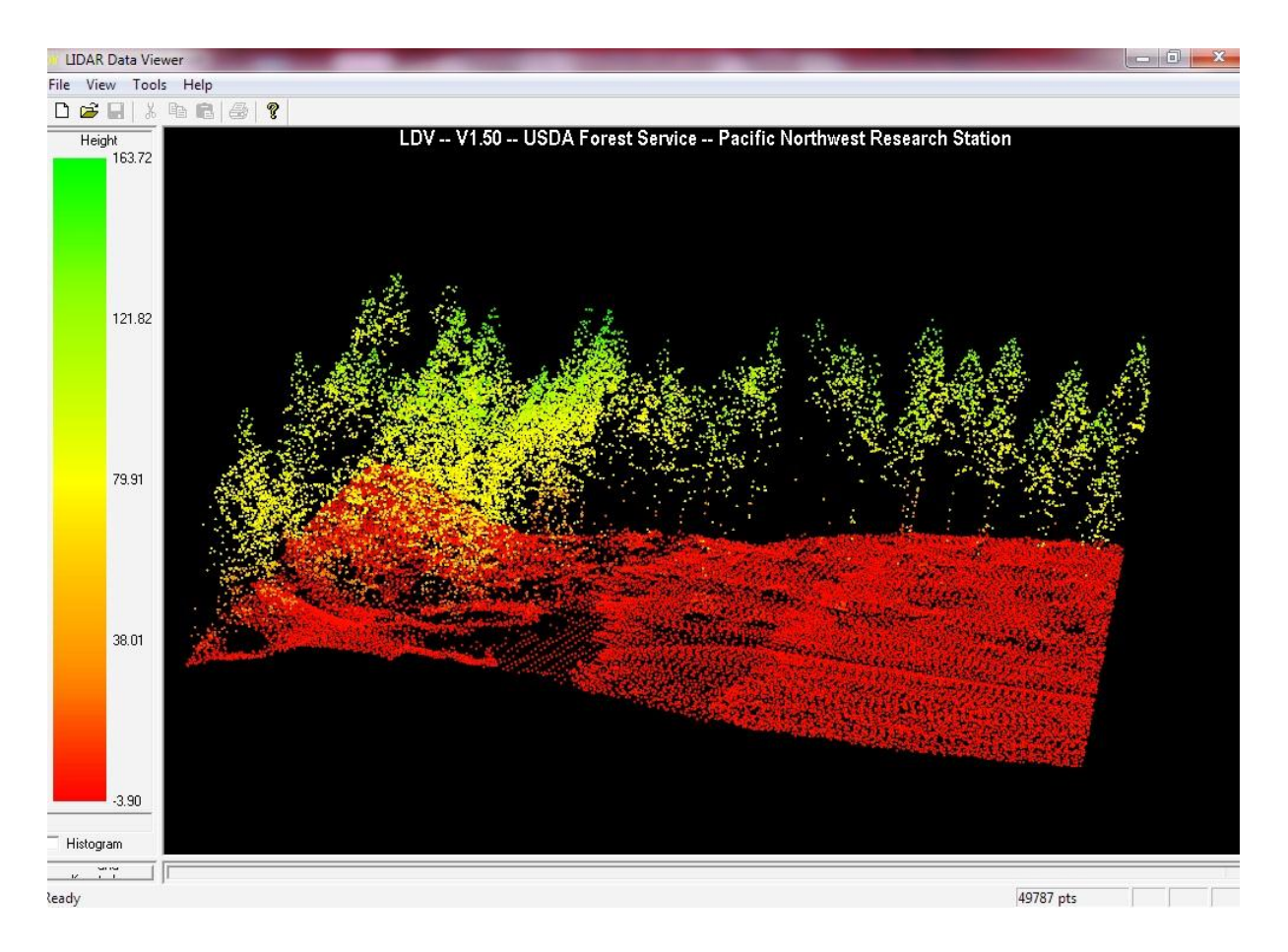

<span id="page-19-1"></span>Slika 3: Programsko okno LDV z naloženimi podatki (na sredini) in barvno lestvico z izbiro histograma (levo).

Okno programa je enostavno sestavljeno iz grafičnega dela okna ter barvne lestvice obravnavanega atributa. Pri barvni lestvici je dodana možnost za prikaz histogram. Ta prikaže zastopanost točk določene vrednosti atributa. Program se upravlja preko tipkovnice z ukazi (lista ukazov se nahaja v

zgornji menijski vrstici v ikoni »About«) ali z menijskim vmesnikom (desni klik na miški slika 4). Več o ukazih je napisano v priročniku *»Software for LIDAR Data Analysis and Visualization«* (McGaughey, 2010).

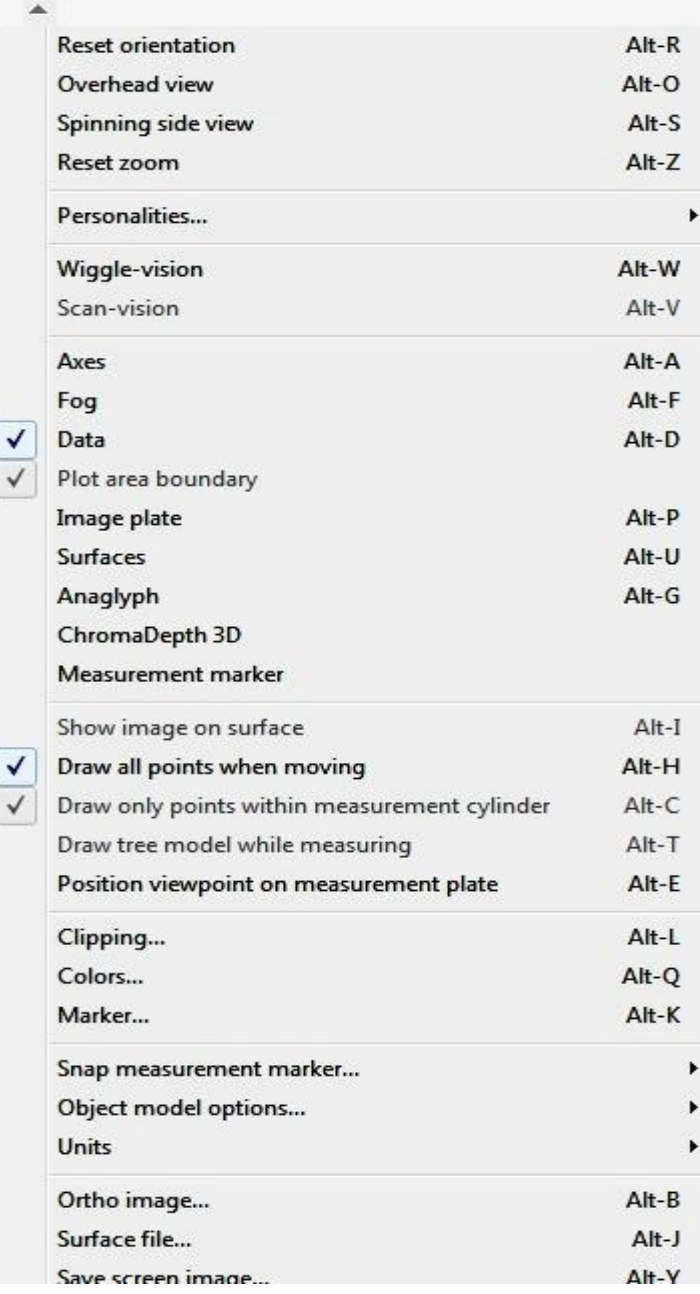

Slika 4: Menijski vmesnik programa LDV.

<span id="page-20-0"></span>LDV ponuja kar nekaj funkcij, ki lahko pomagajo pri merjenju in postaviti merilca. Slednje so:

nastavi merilec na točki z najnižjo višino v trenutnem območju merjenja,

- nastavi merilec na točki z najvišjo višino v trenutnem območju merjenja,
- nastavi merilec na točki, ki je po višini najbližje merilcu,
- premakni merilec na najnižjo točko v trenutnem območju merjenja,
- premakni merilec na najvišjo točko v trenutnem območju merjenja,
- premakni merilec k njemu najbližnji točki,
- nastavi merilec na višino modela površja (običajno DMR),
- spremeni obliko merilca in ga prilagodi tako, da zaobjame obseg točk, ki predstavljajo krošnjo drevesa (McGaughey, 2010).

Funkcije so najbolj uporabne pri merjenju posameznih dreves, vendar pa je uporaba možna tudi v splošni rabi. Merilci so eliptične ali krožne oblike. Oblika se poljubno nastavlja glede na obliko krošnje drevesa.

# <span id="page-21-0"></span>**3.3 Zbirka orodij FUSION LIDAR Toolkit**

Zbirka (preglednica 1) zagotavlja obsežne možnosti obdelave podatkov. Omogoča filtriranje, klasifikacijo, pretvorbo lidarskih podatkov. V osnovi je razdeljena na 6 tipov orodij (McGaughey, 2010):

- točkovna orodja,
- orodja za delo s površjem,
- orodja za delo s podobami,
- orodja pretvorb podatkov v različne podatkovne formate,
- informacijska orodja (zagotavljajo opisne informacije izvornih podatkov),
- različna pomožna orodja.

<span id="page-21-1"></span>Preglednica 1: Seznam zbirke orodij (McGaughey, 2010: str. 16 - 17).

| Orodje              | Tip orodja | Opis                                                                       |  |
|---------------------|------------|----------------------------------------------------------------------------|--|
| <b>ASCII2DTM</b>    | Pretvorbni | Pretvori model površja iz ASCII<br>formata v format PLANS <sup>5</sup> .   |  |
| <b>ASCIII</b> mport | Pretvorbni | Pretvori ASCII rastrski zapis<br>lidarskih podatkov v LDA <sup>6</sup> ali |  |

<sup>&</sup>lt;sup>5</sup> PLANS je privzet binarni format za prikaz modelov površja.

**.** 

|                |            | format $LAS7$ .                                         |  |
|----------------|------------|---------------------------------------------------------|--|
| CanopyModel    | Točkovni   | Iz oblaka točk ustvari DMP.                             |  |
| Catalog        | Točkovni   | Pripravi<br>poročilo<br>$\overline{\mathbf{0}}$<br>nizu |  |
|                |            | lidarskih podatkov in jih po                            |  |
|                |            | izbiri lahko indeksira za lažjo                         |  |
|                |            | uporabo v FUSION-u.                                     |  |
| ClipData       | Točkovni   | Izreže izbran del podatkov v                            |  |
|                |            | bloku.<br>Izrez je podan<br>$\mathbf{s}$                |  |
|                |            | koordinatama spodaj levo in                             |  |
|                |            | zgoraj desno.                                           |  |
| ClipDTM        | Površinski | Izreže del digitalnega modela.                          |  |
| CloudMetrics   | Točkovni   | različnih<br>statističnih<br>Izračun                    |  |
|                |            | parametrov,<br>ki<br>opisujejo                          |  |
|                |            | lidarske podatke.                                       |  |
| Cover          | Točkovni   | Izračuna<br>pokritosti<br>oceno                         |  |
|                |            | območja med DMR-jem<br>in                               |  |
|                |            | oblakom točk (vrednosti<br><b>SO</b>                    |  |
|                |            | izražene v procentih).                                  |  |
| CSV2Grid       | Pretvorbni | Pretvori format CSV v format                            |  |
|                |            | PLANS.                                                  |  |
| DensityMetrics | Točkovni   | Za izbran blok podatkov izdela                          |  |
|                |            | mreže po višinskih plasteh (za                          |  |
|                |            | določen interval). Vsako plast                          |  |
|                |            | zapiše kot samostojno DTM                               |  |
|                |            | datoteko, ki prikazuje gostoto                          |  |
|                |            | točk.                                                   |  |
| DTM2ASCII      | Pretvorbni | Format PLANS<br>pretvori<br>$\mathbf V$                 |  |
|                |            | rastrski zapis ASCII.                                   |  |
| DTM2ENVI       | Pretvorbni | <b>PLANS</b><br>Format<br>pretvori<br>$\mathbf{V}$      |  |
|                |            | standardni format ENVI.                                 |  |
| DTM2TIF        | Pretvorbni | Format PLANS pretvori v sivo                            |  |
|                |            | sliko formata TIF.                                      |  |
| DTM2XYZ        | Pretvorbni | <b>PLANS</b><br>Format<br>pretvori<br>$\mathbf{V}$      |  |
|                |            | točkovni zapis XYZ.                                     |  |

 6 LDA je privzet format programa FUSION. Datoteke so binarne in zagotavljajo kompaktnost shranjevanja. 7 LAS je odprt format za izmenjavo lidarskih podatkov.

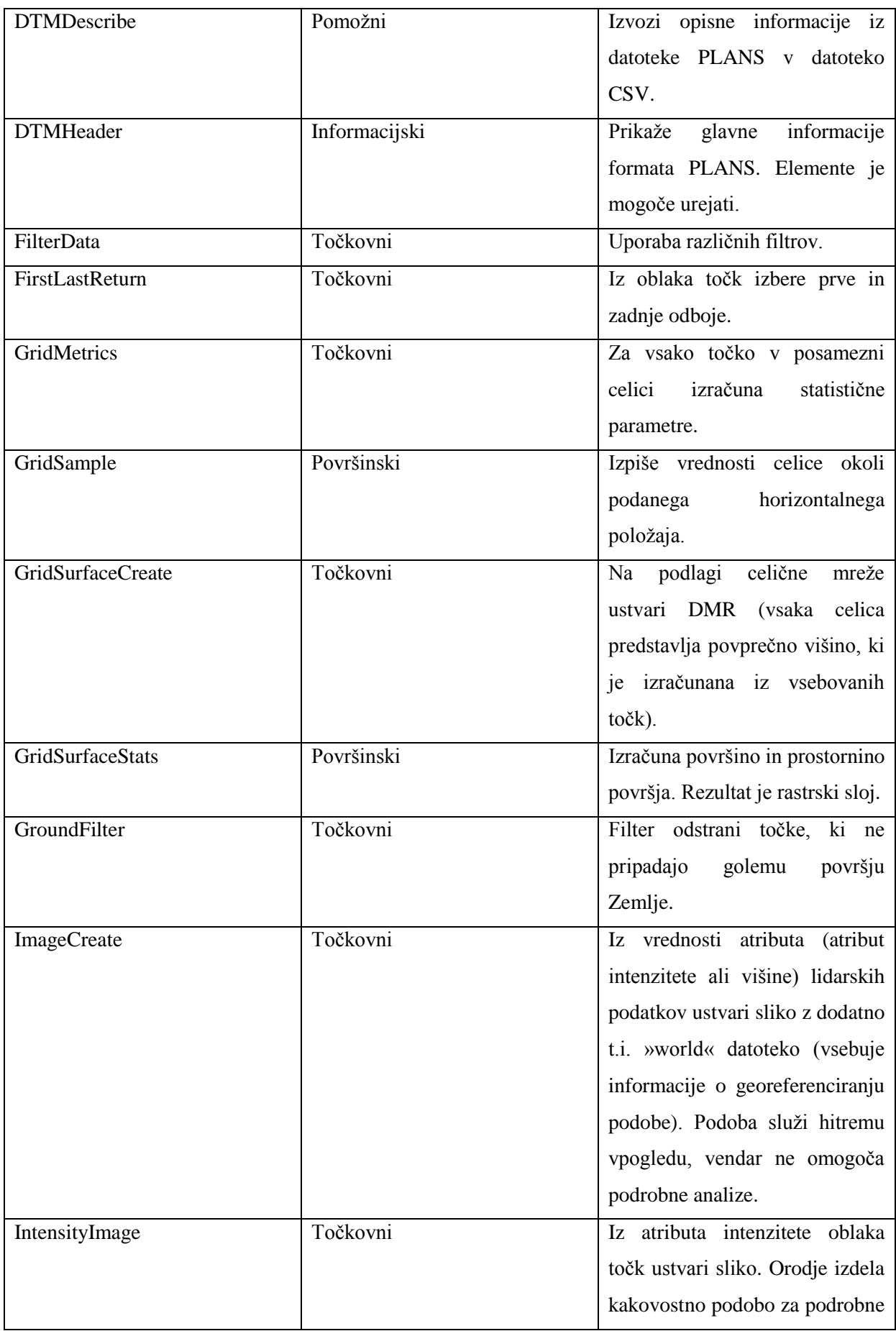

![](_page_24_Picture_197.jpeg)

Orodje se požene z ukazom (sintaksa ne sme vsebovati napak) preko ukazne vrstice v »programski lupini« (v okolju Windows je to program CMD). Če je ukazov več, je smiselno sestaviti paketno datoteko<sup>8</sup> (sestavljena iz več ukazov). Orodja FUSION – LTK vsebujejo parametre, ki so za delovanje posameznega programa obvezni. Toda vsebujejo tudi parametre, ki so opcijski. Ravno tako je s »stikali« (angl. switches). Ti omogočajo različne možnosti, kako bo potekala obdelava podatkov. Vsako stikalo v sintaksi je označeno s poševnico v desno. Če je stikal več, so ločena s presledkom. Drugače je s parametri v stikalu. Ločeni so z dvopičjem brez presledka. Vsako orodje vsebuje različna stikala, vendar pa je nekaj takšnih, ki so skupna vsem orodjem in predstavljajo nadzor pri teku obdelave. Skupna stikala (preglednica 2) prikažejo informacijo na ekran v obliki poročila, različice aplikacije ali poteka obdelave.

<span id="page-25-0"></span>Preglednica 2: Stikala, ki so skupna v vseh orodjih v zbirki FUSION – LTK (McGaughey, 2010: str. 14).

![](_page_25_Picture_209.jpeg)

**.** 

<sup>&</sup>lt;sup>8</sup> Paketno datoteko se sestavi v tekstovnem urejevalniku in shrani v obliki \*.BAT.

## <span id="page-26-0"></span>**3.4 LTK Processor**

Lidarski sistemi zajamejo ogromne količine podatkov, četudi je predmet zajema majhno območje. Takšna količina lahko predstavlja težave pri obdelavi, saj omejitev računalniškega sistema lahko le – to še bolj zaplete. A skrbno načrtovanje obdelave lahko učinkovito zmanjša možnosti za napake. Te so povezane z velikostjo podatkovnih datotek in omejitvami delovnega spomina delovne postaje.

Orodje, ki je zasnovano za pomoč pri obdelavi več blokov podatkov hkrati, se imenuje LTKprocessor (v nadaljevanju LTK). LTK praktično ne obdeluje podatke, temveč usmerja obdelavo. Omogoča:

- procesiranje posameznih blokov,
- izrezovanje blokov,
- prekritje blokov čez celotno območje z mrežo za analizo.

S tekstovnim urejevalnikom se ustvari paketno datoteko. Ta se zaganja v samem LTK ali z ukazno vrstico v programski lupini. V času zagona paketne datoteke z LTK, dodatno orodje grafično prikaže stanje obdelave (LTKStatusMonitor) (slika 5).

Med procesiranjem podatkov s paketno datoteko, prikaže grafično orodje LTKStatusMonitor stanje vseh podatkovnih blokov. Bloki so različno obarvani. Če so obarvani:

- sivo obdelava še ni stekla,
- rumeno obdelava v teku,
- zeleno obdelava končana brez napak,
- rdeče obdelava končana z napakami.

Za posamezno označen podatkovni blok se izpiše ime bloka na dnu okna. Ob izpisu je na voljo gumb »Show tile status« oz. »Prikaži stanje bloka«, ki omogoča v novem oknu vpogled vanj (slika 6). Okno stanja vsebuje informacije posameznega podatkovnega bloka. Prikazuje tudi ukaze, ki so potrebni bodisi za ponovno obdelavo bloka bodisi ponoven zagon procesne naloge označenega bloka (McGaughey, 2010).

![](_page_27_Figure_1.jpeg)

<span id="page-27-0"></span>Slika 5: Okno stanja obdelave podatkovnih blokov (McGaughey, 2010, str. 143).

| <b>Tile status</b>                                                                                                    |        |
|----------------------------------------------------------------------------------------------------|--------|
| Reprocess single tile                                                                                                    |        |
| see TILE_C00006_R00007_S00002                                                                                                    |        |
| Restart processing with this tile                                                                                                    |        |
| 9/2 RESTART TILE_CODOOS_RODOO7_S00002                                                                                                    |        |
| Run post-processing                                                                                                    |        |
| are POST                                                                                                    |        |
| Processing log                                                                                                    |        |
| <b>CONTRACTOR</b><br>GridMetrics v3.20 (FUSION v2.80) (Built on Apr 16 2010 13:06:13) DEBUG<br>Commend line: gridmetrics /minht 2 /verbose /gridsy:441702.0000.3674584.0000.443584.0000.3676466.0000<br>Run started: Wed May 19 14:55:41 2010<br>VSRS_first_returns_adj_intensity/R0022C0021_sensor46_first.ida: 1407602 points within gid area<br>VSRS first returns adj_intensityVR0022C0022_sensor46_first.lda: 5556955 points within grid area<br>\SRS_first_returns_adj_intensity\R0022C0023_sensor46_first.lda: 2578619 points within grid area<br>VSRS_first_returns_ad_intensity\R002300021_sensor46_first.lda: 2882138 points within grid area<br>VSRS first returns ad, intensity/R0023C0022 sensor46 first.lds: 10773837 points within grid area<br>VSRS first returns adj intensity/R0023C0023 sensor46 first.lda: 6384878 points within grid area |        |
|                                                                                                    | Cancel |

<span id="page-27-1"></span>Slika 6: Prikaz informacij posameznega podatkovnega bloka in procesnimi ukazi (McGaughey, 2010, str. 143).

# <span id="page-28-0"></span>**4 ANALIZA POSTOPKOV OBDELAVE PODATKOV ALS**

Po izvedenem snemanju terena predstavljajo lidarski podatki odboje laserskega pulza od površja. Zato jih je potrebno za resnejše analize obdelati, kar pa pomeni, da je lahko delo zahtevno in dolgotrajno. V nadaljevanju poglavja sem izdelal analize postopkov obdelave laserskega skeniranja z različnimi orodji programa FUSION. Osnovna naloga je bila iz oblaka točk izdelati DMR. Predvsem pa je bil namen analizirati delo s programskimi orodji ter s samim programom.

DMR sem izdelal z naslednjimi orodji:

- FilterData,
- GroundFilter,
- GridSurfaceCreate.
- TINSurfaceCreate,
- MergeDTM.

V nalogi sta uporabljena lidarska podatkovna bloka s koordinatama v državnem koordinatnem sistemu (koordinate spodaj levo in zgoraj desno) :

blok 4

o  $Y_1X_1$  (430779.98 m, 143348.22 m),  $Y_2X_2$  (431392.59 m, 144003.93 m)

blok 5

o  $Y_1X_1$  (430780.13 m, 142855.65 m),  $Y_2X_2$  (431444.79 m, 143403.55 m).

Lidarska podatkovna bloka sem izbral subjektivno. Pri izbiri območij sem upošteval raznolikost terena (raven/strm teren, poseljeno območje). Blok 4 vključuje pretežno strm teren (slika 7), pokrit z vegetacijo, medtem ko blok 5 vsebuje tudi ravno, poseljeno območje.

![](_page_29_Figure_1.jpeg)

<span id="page-29-1"></span>Slika 7: Prikaz blokov 4 (oranžna barva) in 5 (rumena barva) na ortofoto podlagi, izdelan s programom Google Earth. Označene točke predstavljajo vogale blokov na območju Koroške Bele.

#### <span id="page-29-0"></span>**4.1 Priprava predogleda podatkov**

Pred analizo postopkov sem se najprej lotil priprave predogleda podatkov v programu FUSION. Predogled je pomemben pri začetnem vpogledu v »surove« podatke in kasneje za pregled rezultatov obdelave podatkov. Pomembno pri pripravi je tudi, ali program podpira izvorni format podatkov ali ne. V mojem primeru je program podpiral izvorni format podatkov, pri čemer mi je bila prihranjena pretvorba podatkov iz LAS v LDA format (FUSION omogoča delo s standardnim \*.LAS formatom).

V program se podatki naložijo preprosto, zgolj s klikom na gumb »Raw data« in določitvijo poti do direktorija shranjenih podatkov na disku. Vendar se pri tem nič ne zgodi. Program je zasnovan tako, da za umestitev podatkov v prostor potrebuje georeferencirano podobo obravnavanega območja. Za ta namen se večinoma uporablja ortofoto ali katera druga referenčna oblika podobe. Če teh ni na razpolago, vsebuje FUSION pripomoček, ki ustvari sliko iz vhodnih podatkov. Podoba je zaradi slabe kakovosti manj uporabna. Zato se jo uporablja izključno pri podatkovni umestitvi. Orodje ustvari podobo v barvni lestvici iz izbranega podatkovnega atributa vsake točke v datoteki. Pri izbiri atributa sta na razpolago intenziteta in višinska komponenta.

Pri predogledu sem izdelal podobe na osnovi vrednosti intenzitete za vsak blok podatkov. Postopek izdelave vsebuje 4 enostavne klike:

- klik na orodje »Create an image using LIDAR point data…« (orodje se nahaja v orodni vrstici Tools  $\rightarrow$  Miscellaneous utilities  $\rightarrow$  Create an image ...),
- izbira podatkovne datoteke v pojavnem oknu,
- izbira shranitve datoteke in izbira atributa v pojavnem oknu »Create image«,
- ustvari sliko (gumb »Create«).

Orodje shrani referenčno sliko v privzet format \*.BMP<sup>9</sup>. Poleg tega samodejno izdela t.i. datoteko world, ki je ključna (vsebuje koordinate referenčne slike). Brez datoteke world ni moč uvoziti podatkovne datoteke, zato je nujno, da je shranjena v istem direktoriju kot podoba. Na razpolago so tudi drugi formati, ki jih je treba ob shranjevanju izbrati. Vendar pa sem pri preizkušanju shranjevanja slik v druge formate naletel na težavo. Problem je nastal z odpiranjem formata. Očitno je, da gre pri tem za sistemsko napako programa, kajti pri poizkusih odpiranja program javi napako.

Za uvoz podatkov (če gre za več podatkovnih blokov) zadostuje ena sama referenčna podoba enega podatkovnega bloka. Izdela se lahko tudi referenčna podoba, ki zajema vse uvožene podatkovne bloke. Pri tem je v pojavnem oknu potrebno izbrati vse podatkovne datoteke.

# <span id="page-30-0"></span>**4.2 Orodje FilterData**

Izvorni neobdelani lidarski podatki pogosto vsebujejo t.i. osamele točke oz. »osamelce«. To so točke, ki na videz ležijo pod Zemljo in so posledica mnogokratnih odbojev (angl. multi-path reflection), ter so točke, ki lahko ležijo nad zemeljskim površjem. Do točk pod Zemljo pride, ko se laserski pulz ne odbije neposredno nazaj v senzor, ampak se pred tem odbije še od druge površine (Kobler, 2011). S tem se čas merjenja oddaje in prejema laserskega pulza podaljša, kar pa pomeni, da je razdalja izračunane točke daljša kot razdalja med višino skenerja in tlemi. O osamelcu nad površjem Zemlje pa

**<sup>.</sup>** <sup>9</sup> Končnica formata rastrske slike.

govorimo v primeru, ko se laserski pulz direktno odbije od ovire med skenerjem in tlemi (oviro lahko predstavljajo živali v zraku).

Filter FilterData je v osnovi namenjen izločanju osamelcev (angl. outliers). Osamelci pogosto povzročajo težave pri filtriranju oblaka točk glede na dobljen rezultat filtriranja. FilterData vsebuje tri tipe filtrov:

- outlier,
- minimum,
- maximum.

Tip orodja »outlier« v prvi fazi izračuna povprečno višino in standardni odklon višin vsake celice primerjalne mreže. Nato v naslednji fazi primerja vsako posamezno točko z enačbo 1, kjer je standardni odklon višine pomnožen z vrednostjo multiplikatorja (McGaughey, 2010). Točke, ki ostanejo znotraj izračunanega intervala standardnega odklona, jih orodje zapiše v novo izhodno datoteko.

# *MeanElevation*  $\pm$  (FilterParms  $\times$  StdDevElevation) (1)

![](_page_31_Picture_140.jpeg)

FilterParms ... vrednost multiplikatorja

StdDevElevation … standardni odklon višine

V večini primerov filter odstrani osamelce pri vrednosti multiplikatorja 5 in velikosti celice 100 x 100. Na strmih predelih terena pa je rezultat filtriranja boljši ob vrednosti multiplikatorja 3.

Preostala tipa filtra (minimum, maximum) nista namenjena odstranjevanju osamelih točk. Filtra delujeta po enakem postopku. Filter najprej prekrije oblak točk s primerjalno mrežo. Nato v vsaki celici primerjalne mreže ohrani točko z minimalno oz. maksimalno višino. Rezultat filtriranja je urejen oblak točk v obliki mreže.

Sliki 8 in 9 prikazujeta izsek oblaka točk pred in po filtriranju. Pred filtriranjem so bili opaženi osamelci pod zemeljskim površjem, ki sem jih z uporabo orodja FilterData uspešno odstranil (slika 9).

![](_page_32_Picture_2.jpeg)

Slika 8: Izsek oblaka točk, ki vključuje osamele točke.

<span id="page-32-1"></span>![](_page_32_Picture_4.jpeg)

Slika 9: Izsek oblaka točk po filtriranju s filtrom FilterData.

# <span id="page-32-2"></span><span id="page-32-0"></span>**4.2.1 Zapis sintakse**

*FilterData TipFiltra FilterParms (Velikost celice) (Izhodna datoteka) (Vhodna datoteka)*

![](_page_33_Picture_165.jpeg)

#### <span id="page-33-0"></span>**4.3 Orodje GroundFilter**

Orodje GroundFilter omogoča filtriranje oblaka točk in kot rezultat vrne točke, ki najverjetneje predstavljajo golo površje. Večino netalnih točk filter odstrani po funkciji uteži v zadostnem številu iteracij. Vendar filter ne proizvede popolnih talnih točk. Namreč ne more odstraniti vseh točk v oblaku, zlasti ne tistih, ki so višinsko bolj oddaljene od površja (npr. točke strehe večjega stanovanjskega bloka).

Poskusi filtriranja z omenjenim filtrom, ki so jih izvedli različni avtorji, kažejo na to, da osnovne nastavitve koeficientov utežne funkcije privedejo do zadovoljivih rezultatov, če je gostota oblaka točk večja od 4 tč/m<sup>2</sup>. Program pa se lahko uporabi tudi v primeru, ko je gostota točk manjša. V tem primeru je potrebno nujno izbrati ustrezne koeficiente uteži (McGaughey, 2010).

# <span id="page-33-1"></span>**4.3.1 Algoritem filtra**

Algoritem sloni na linearnem predvidevanju, kjer se vsaki posamezni meritvi dodeli individualna točnost (Kraus, Pfeifer, 1998). Kot že rečeno, filter deluje iterativno in v prvem koraku izračuna višinsko komponento površja z enakimi utežmi za cel oblak točk. Izračunano površje točk leži med pravimi talnimi in netalnimi točkami. Za nadaljnjo zanesljivo oceno določitve talnih točk vsebuje algoritem funkcijo uteži, kjer utež predstavlja razdaljo in smer posamezne točke do morebitnega površja.

Funkcija uteži (enačba 2):

$$
p_{i} = \begin{cases} 1 & v_{i} \le g \\ \frac{1}{1 + (a(v_{i} - g)^{b})} & g < v_{i} \le g + w \\ 0 & g + w < v_{i} \end{cases}
$$
 (2)

 $p_i$  ... utež i – te točke

a<sub>i</sub>, b<sub>i</sub>, g<sub>i</sub>, w<sub>i</sub> ... parametri, ki določajo vrednost uteži posamezne točke

Parametra a in b določata strmino grafa funkcije uteži. Najboljši vrednosti, ki vrneta ustrezen rezultat, sta 1 in 4 (Kraus, Pfeifer, 1998). Drugače je s parametroma g in w. Parameter g ima negativno vrednost (slika 10) in točkam, ki ležijo pod površjem za manj kot g, dodeli vrednost uteži 1 (mejni parameter). Parameter w pa se uporabi za določitev zgornje meje točk (intervalni parameter), katere bodo imele vpliv na rezultat filtriranja. Torej točke z večjo oddaljenostjo od površja kot je vsota (g + w), imajo dodeljeno utežno vrednost 0. Med izvajanjem algoritem pri vsaki iteraciji ustrezno modificira parameter g. Pri zadnji iteraciji izbere točke, ki predstavljajo »vmesno« površje <sup>10</sup> (McGaughey, 2010). Te se štejejo kot talne točke, če njihove višinske vrednosti izpolnjujejo prva dva pogoja enačbe.

![](_page_34_Figure_7.jpeg)

Slika 10: Graf prikazuje funkcijo uteži p po enačbi 2 (Kraus, Pfeifer, 1998, str. 196).

<span id="page-34-0"></span>**.** 

<sup>10</sup> Vmesno površje se nahaja med terenskimi in netalnimi točkami.

## <span id="page-35-0"></span>**4.3.2 Stikala in zapis sintakse**

Pri uporabi filtra sem preizkušal različna stikala, da bi dobil čim boljši končni rezultat. Na izbiro je bilo več možnosti (preglednica 3).

<span id="page-35-1"></span>Preglednica 3: Uporabljena stikala.

![](_page_35_Picture_157.jpeg)

![](_page_36_Picture_136.jpeg)

Vsako orodje ima definiran zapis sintakse. V osnovi so zapisi ukazov med orodji podobni, vendar nikakor niso enaki. Sintaksa orodja GroundFilter vključuje vsaj 4 dele, ki so potrebni za zagon. Deli so med seboj ločeni s presledki (slika 11). Zapis je naslednji:

*GroundFilter [stikala] (izhodna datoteka) (velikost celice) (vhodna datoteka)*

![](_page_36_Picture_137.jpeg)

![](_page_37_Picture_1.jpeg)

Slika 11: Izgled sintakse v ukazni vrstici programske lupine.

# <span id="page-37-2"></span><span id="page-37-0"></span>**4.4 Orodje GridSurfaceCreate**

Pri orodju GridSurfaceCreate je značilno, da se pri izdelavi DMR-ja navadno uporablja v povezavi z orodjem GroundFilter. Vendar pa se ga uporablja tudi brez navedene povezave. Filter GridSurfaceCreate je tako moč uporabiti samostojno le, če kako drugače pridobimo lidarske bloke talnih točke (npr. jih zagotovi ponudnik lidarskih podatkov). Orodje izdela DMR s pomočjo celične mreže. Vsaka celica v mreži vsebuje izračunano srednjo vrednost višin naključno razporejenih točk, ki so zajete po celicah (McGaughey, 2010). Dodatne možnosti obdelave lidarskega bloka podatkov predstavljajo stikala, navedena v preglednici 4.

<span id="page-37-1"></span>Preglednica 4: Stikala filtra GridSurfaceCreate.

![](_page_37_Picture_120.jpeg)

![](_page_38_Picture_143.jpeg)

# <span id="page-38-0"></span>**4.4.1 Sintaksa filtra**

*GridSurfaceCreate [stikala] (izhodna datoteka DTM) (velikost celice) (položajna enota) (višinska enota) (koordinatni sistem) (cona) (horizonatlni datum) (višinski datum) (vhodna datoteka)* 

![](_page_38_Picture_144.jpeg)

![](_page_39_Picture_193.jpeg)

Vhodna datoteka … Vpis poti do neobdelane podatkovne datoteke s celotnim imenom.

#### <span id="page-39-0"></span>**4.5 Orodje TINSurfaceCreate**

Naslednje in hkrati zadnje orodje, ki omogoča izdelavo DMR-ja v FUSION-u se imenuje TINSurfaceCreate. Filter TINSurfaceCreate najprej iz celega oblaka točk ustvari mrežo TIN oz. mrežo nepravilnih trikotnikov. Nato z interpolacijo mreže TIN preračuna model površja (McGaughey, 2010). Algoritme filtra je razvil Jonathan Richard Shewchuk<sup>11</sup> iz Univerze v Kaliforniji in slonijo na teoriji Delaunayeve triangulacije $12$ .

Orodje deluje dobro, če so pri izdelavi DMR-ja vključeni bloki lidarskih podatkov, ki vsebujejo samo talne točke. Drugače imajo morebitne netalne točke v oblaku točk prevelik vpliv na končen rezultat filtriranja. Vpliv na rezultat filtriranja je odvisen od števila netalnih točk v oblaku in njihove

<sup>11&</sup>lt;br><sup>11</sup> Več na strani <u>http://www.cs.cmu.edu/~quake/triangle.html</u>.

<sup>&</sup>lt;sup>12</sup> Delaunayeva triangulacija je triangulacija, pri kateri mora biti izpolnjen Delaunayev pogoj, ki pravi, da noben očrtan krog trikotnikov v triangulaciji ne sme vsebovati točke. Z Delaunayevim pogojem se sestavi mreža trikotnikov.

porazdelitve. Posamezne netalne točke imajo manjši vpliv na končni model kot pa tiste netalne točke, ki tvorijo skupino točk. V primeru, da je takih točk preveč, pa po navedbah avtorjev v splošnem velja uporabiti orodje GridSurfaceCreate.

#### <span id="page-40-0"></span>**4.5.1 Sintaksa filtra**

*TINSurfaceCreate [stikala] (izhodna datoteka DTM) (velikost celice) (položajna enota) (višinska enota) (koordinatni sistem) (cona) (horizontalni datum) (višinski datum) (vhodna datoteka)* 

Sintaksa orodja TINSurfaceCreate se ne razlikuje od sintakse orodja GridSurfaceCreate. Deli, ki sestavljajo sintakso so enaki. Razlika filtrov je le v izboru št. stikal. Izmed 7 stikal, katera so na razpolago pri filtru GridSurfaceCreat, se lahko pri filtru TINSurfaceCreate izbere le »class:string« (Preglednica 4).

#### <span id="page-40-1"></span>**4.6 Orodje MergeDTM**

Orodje MergeDTM se uporablja pri združevanju datotek DMR-ja (datoteke PLANS DTM formata) v eno samo datoteko. Orodje je moč pognati preko uporabniškega vmesnika v FUSION-u ali preko ukaza v programski lupini. Slednji način je priporočljiv, saj so na voljo dodatne možnosti pri izbiri stikal. MergeDTM omogoča združevanje velikega števila DTM datotek. Pri tem orodje ni omejeno s količino delovnega pomnilnika na delovni postaji ampak le s količino prostora, ki ga delovna postaja premore.

Orodje za zapis sintakse ponuja številna stikala. Najpomembnejši stikali sta predstavljeni v preglednici 5.

**STIKALO POMEN** cellsize:# Model površja ustvari z združevanjem sosednjih celic v eno (npr. vrednosti celic 3x3). Deluje po

<span id="page-40-2"></span>Preglednica 5: Stikali filtra MergeDTM.

![](_page_41_Picture_199.jpeg)

# <span id="page-41-0"></span>**4.6.1 Sintaksa orodja**

*MergeDTM [stikala] (izhodna datoteka DTM) (vhodne datoteke DTM)* 

Sintaksa orodja je enostavno sestavljena z delom izhodne in vhodne datoteke. Sistem podajanja vhodnih in izhodnih datotek DMR-ja je enak kot pri drugih orodjih.

# <span id="page-41-1"></span>**4.7 Potek obdelave**

V prvem koraku sem nastavil programsko lupino in pot do namestitvene mape. Nadaljnji postopek je bil naslednji:

- zagon programske lupine oz. CMD.exe (najlažje se jo zažene z bližnjico na tipkovnici in vpisom »cmd« v pojavno okno| **tipka WIN + R**),
- nastavitev poti<sup>13</sup> do namestitvene mape<sup>14</sup> orodja.

V naslednjih fazah sem preizkušal možnosti filtrov pri obdelavi v določenem zaporedju z namenom analize postopka, da bi pridobil najboljši možni končni rezultat DMR-ja (slika 12 prikazuje potek obdelave po kateri sem postopal). Orodja so si sledila v zaporedju :

- FilterData.
- GroundFilter,
- LAStools Lasground<sup>15</sup>,
- GridSurfaceCreate.
- TINSurfaceCreate,
- MergeDTM.

1

<sup>&</sup>lt;sup>13</sup> Ob zagonu »lupine« se prikaže pot mape registriranega uporabnika. Zato se pot do obravnavanega orodja najlažje nastavi z ukazoma: cd \ in cd [ime mape].

<sup>14</sup> V mojem primeru gre za direktorij C:\FUSION.

<sup>15</sup> Orodja v FUSION-u omogočajo klasifikacijo lidarskih blokov podatkov le v verziji formata LAS 1.2. Verzija formata podatkov v obdelavi je 1.1.

Pri obdelavi lidarskih podatkov pri vsakem izmed naštetih filtrov (razen LAStools – Lasground) pa je sledil:

- zagon orodja (preprosto se vpiše ime orodja in zažene s tipko **ENTER;** ob zagonu se izpišejo opisni podatki obravnavanega orodja, ki so ključni pri delovanju. ),
- zapis ukaza,
- pregled rezultata obdelave v programu FUSION/LDV,
- izbira najboljšega rezultata za nadaljnji postopek obdelave pri FilterData in GroundFilter,
- združevanje blokov.

![](_page_42_Figure_7.jpeg)

Slika 12: Shema poteka obdelave.

# <span id="page-42-1"></span><span id="page-42-0"></span>**4.8 Postopek obdelave z ukazom FilterData**

Ukaz FilterData je namenjen odstranjevanju osamelcev. Parametri za sestavo sintakse:

- tip filtra: **outlier**,
- filterparms: **5**,
- velikost celice: **5**.

#### Sintaksa:

#### FilterData outlier 5 5 C:\FD\_5\_5\_blok5.las C:\ blok5.las

V samem začetku obdelave sem želel pridobiti bloka podatkov, ki ne vsebujeta osamelcev. Pri pregledu lidarskih podatkovnih blokih sem ugotovil veliko število osamelih točk. Te točke imajo velik vpliv pri določanju talnih točk z GroundFiltrom in pri obdelavi z ostalimi orodji. Na sliki 13 je dodobra prikazan primer, da osamelcev v podatkovnih blokih ni malo. Večina osamelcev se nahaja na ravninskem, poseljenem območju, kjer je možnost mnogokratnih odbojev večja kot pa na strmejšem terenu. Tako na strmih, gozdnatih območjih osamelcev skorajda nisem zaznal.

![](_page_43_Figure_4.jpeg)

<span id="page-43-0"></span>Slika 13: Pogled iz strani na približno 1.500.000 lidarskih točk v bloku vhodnih podatkov med katere so vštete tudi osamele točke.

Ob izločanju osamelih točk sem se odločal o različnih vrednostih glede multiplikatorja in velikosti celice. Avtorji sicer navajajo, da je večina osamelih točk izločena, če je vrednost multiplikatorja 5 (v strmejših predelih 3) in velikost celice primerjalne mreže vsaj 100 x 100. Vendar ob teh nastavitvah nisem dobil želenih rezultatov. Vrednosti multiplikatorja od 3 do 5 niso prinesle bistvenih razlik pri rezultatu izločanja osamelcev. Ravno tako filter izloči vse manj točk, če je vrednost večja od 5 in obratno vse več, če je vrednost manjša od 3 (do vrednosti 0).

V nadaljevanju se je izkazalo, da je za slabši rezultat filtriranja kriva nastavitev velikosti celice, ki je bila prevelika. Zato sem jo postopoma zmanjševal. Najboljši rezultat sem dosegel z vrednostjo multiplikatoria 5 in velikostio celice 5 x 5.

## <span id="page-44-0"></span>**4.9 Postopek obdelave z ukazom GroundFilter**

Po odstranjevanju osamelih točk v bloku podatkov z orodjem FilterData je sledilo filtriranje oblaka točk na talne točke. Filtracijo lidarskega podatkovna bloka sem izvedel z različnimi možnostmi uporabe stikal, ki jih GroundFilter ponuja. Po izvedbi postopkov obdelave s filtrom GroundFilter, sem za naslednji postopek (izdelava DMR) izbral najboljši oblak talnih točk. Izvedel sem 4 različne načine filtracije podatkovnega bloka:

- spreminjanje koeficientov utežne funkcije,
- vključitev stikala median,
- vključitev stikala smooth,
- vključitev stikala tolerance.

Najboljši oblak talnih točk sem izbral subjektivno, in sicer na podlagi vizualne interpretacije obdelanih blokov podatkov. Rezultate dobljenih blokov talnih točk posameznih filtracij sem interpretiral glede na ravninska, poseljena območja ter strma, vegetacijska območja.

# <span id="page-44-1"></span>**4.9.1 Spreminjanje parametrov v funkciji uteži**

Parametri za sestavo sintakse:

- število iteracij: **8**,
- velikost celice vmesnega površja: **5**,
- vrednosti g: -**2, -1.5, -1**,
- vrednosti w: **2.5, 2, 1**,
- vrednost a: **1**,
- vrednost b: **4**.

V funkciji uteži sem spreminjal koeficienta g in w (preglednica 6), ki najbolj vplivata na izračun uteži. Naklona funkcije uteži s koeficientoma a, b nisem spreminjal<sup>16</sup>. Ostali dve nastavitvi, število ponovitev in velikost celice vmesnega površja, sta identični v vseh 4 načinih. Predvsem je pomembna nastavitev velikosti celice. Pri preizkušanju z različnimi velikostmi celic daje obdelava najboljši rezultat z velikostjo 5 x 5. Če je velikost manjša od vrednosti 5, zapiše filter v izhodno datoteko večje število talnih točk, ki to niso. Ravno tako, če je velikost večja od vrednosti 5, se detajl talnih točk zmanjša.

Sintakse:

**.** 

![](_page_45_Picture_182.jpeg)

<span id="page-45-0"></span>Preglednica 6: Vsota koeficientov g in w.

| <b>Primer</b> | g      | W      | $g + w$ |
|---------------|--------|--------|---------|
| a)            | $-2,0$ | 2,5    | 0,5     |
| b)            | $-2,0$ | 2,0    |         |
| $\bf c)$      | $-1,5$ | 2,0    | 0,5     |
| d)            | $-1,0$ | 2,0    | 1       |
| $\bf e)$      | $-1,0$ | $-1,0$ | ∩       |

<sup>&</sup>lt;sup>16</sup> Po zagotovilih avtorjev programskega priročnika, nastavitvi koeficientov (a = 1 in b = 4) dajeta primeren rezultat.

#### Ugotovitev:

Raziskava filtriranja je na obravnavanih primerih pokazala, da so primeri filtriranih oblakov talnih točk z enako vsoto koeficientov vizualno med seboj približno enaki oz. vsebujejo približno enako število talnih točk. V navedenih primerih se najbolje izkažejo privzete nastavitve filtra (primer a v preglednici 6). Vsota koeficientov znaša 0.5. V slučaju manjše vsote, orodje izloči vse več točk (tudi morebitne talne točke). Po drugi strani, ko je vsota večja od 0.5, izloči filter vse manj točk.

![](_page_46_Picture_3.jpeg)

Slika 14: Rezultat obdelave primera a. Rezultat vsebuje privzete nastavitve in se je izkazal kot najboljši kompromis filtriranja raznolikega terena.

<span id="page-46-1"></span>Filter dobro obdela območja z vegetacijo, na obravnavanem primeru nisem opazil netalnih točk. Slabše se obnese na poseljenem območju, kjer so težava točke na strehah večjih objektov (slika 14).

#### <span id="page-46-0"></span>**4.9.2 Primer s stikalom median**

Parametri za sestavo sintakse:

- število iteracij: **8**,
- velikost celice vmesnega površja: **5**,
- vrednosti koeficientov: privzete,
- velikost filtrirnega okna:  $5(5 \times 5)$ .

Sintaksa:

GroundFilter /median:5 /iterations:8 C:\ ground\_med\_blok5.las 5 C:\ FD\_5\_5\_blok5.las

![](_page_47_Picture_3.jpeg)

Slika 15: Filtriran oblak točk z vključenim stikalom median.

<span id="page-47-1"></span>Ugotovitev:

Z vključitvijo stikala median, zapiše filter v izhodno datoteko oblak točk, ki leži na vmesnem površju. Površje je zglajeno, kar pomeni, da se vse točke v lidarskem oblaku lahko smatrajo kot talne točke. A kot prikazuje slika 15, je filtriran oblak točk preveč posplošen. Pri nastavitvah filtrirnega okna na vrednost 1 se rezultat filtriranja sicer izboljša, vendar ne toliko, da bi se tak oblak uporabil za izdelavo kvalitetnega DMR-ja.

# <span id="page-47-0"></span>**4.9.3 Primer s stikalom smooth**

Parametri za sestavo sintakse:

- število iteracij: **8**,
- velikost celice vmesnega površja: **5**,
- vrednosti koeficientov: privzete,
- velikost filtrirnega okna:  $5(5 \times 5)$ .

#### Sintaksa:

#### GroundFilter /smooth:5 /iterations:8 C:\ ground\_smo\_blok5.las 5 C:\ FD\_5\_5\_blok5.las

![](_page_48_Picture_3.jpeg)

Slika 16: Filtriran oblak točk z vključenim stikalom smooth.

#### <span id="page-48-1"></span>Ugotovitev:

Podobno kot pri načinu obdelave podatkov s stikalom median se zgodi z vključitvijo stikala smooth. Teren talnih točk je zglajen in neprimeren za resnejšo izdelavo DMR-ja (slika 16).

#### <span id="page-48-0"></span>**4.9.4 Primer s stikalom tolerance**

Parametri za sestavo sintakse:

- število iteracij: **8**,
- velikost celice vmesnega površja: **5**,
- vrednosti koeficientov: privzete,
- vrednost tolerance: **1**.

#### Sintaksa:

GroundFilter /tolerance:1 /iterations:8 C:\ ground\_tol\_blok5.las 5 C:\ FD\_5\_5\_blok5.las

![](_page_49_Picture_1.jpeg)

Slika 17: Filtriran oblak točk s privzetimi nastavitvami in vključenim stikalom tolerance (vrednost 1).

<span id="page-49-0"></span>Kot že omenjeno v poglavju 4.3.2 (preglednica 3), filter upošteva tolerančno vrednost pri končnem filtriranju in v izhodno datoteko zapiše točke, ki so znotraj podane tolerančne vrednosti. Postopek z načinom tolerance sem izvedel z vrednostmi 0,1, 1, 5 in ugotovil, da večja kot je vrednost tolerance, vse večji je oblak točk. Postopek na urbanem območju (slika 15) tako ne zmanjša problema večjih objektov (predvsem streh).

#### <span id="page-50-0"></span>**4.10 LAStools – Lasground.exe**

*»LAStools je zbirka orodij z ukazno vrstico (command-line tool), ki omogočajo preoblikovnaje (angl. converting), filtriranje, pregledovanje, procesiranje in kompresiranje lidarskih podatkov« (Stavbar, 2011, str.:52).*

Program Lasground je eden izmed orodij iz zbirke LAStools. Omogoča klasifikacijo lidarskega oblaka točk na talne in netalne točke. Delo s programom ni zahtevno, saj vsebuje uporabniški vmesnik, ki je uporabniku že na prvi pogled razumljiv. Več o zbirki LAStools je napisanega na spletni strani [\(http://www.cs.unc.edu/~isenburg/lastools/\)](http://www.cs.unc.edu/~isenburg/lastools/).

Orodje Lasground sem naknadno vključil v proces obdelave zaradi dveh razlogov. Pri pregledu vhodnih lidarskih datotek sem ugotovil, da so pridobljeni podatki starejše verzije LAS formata (verzija 1.1), kar pa pomeni, da v lidarskem oblaku točk ni vsebovanih standardnih klasifikacijskih vrednosti<sup>17</sup>. S tem je onemogočena uporaba stikala class v orodjih FUSION. Drugi razlog pa je ta, da program FUSION ne vsebuje orodja za klasifikacijo lidarskih točk.

![](_page_50_Figure_5.jpeg)

<span id="page-50-1"></span>Slika 18: Klasificiran izsek oblaka točk. Talne točke vsebujejo klasifikacijsko vrednost 2, netalne točke 1.

**.** 

 $17$  Format LAS, ki vsebuje standardne klasifikacijske vrednosti je vezije 1.2.

Rezultat, ki sem ga pridobil pri klasifikaciji z Lasground, prikazuje slika 18. Orodje v izhodno datoteko k vsaki točki zapiše vrednost atributa klasifikacije. Za talne točke zapiše vrednost 2, za vse ostale 1.

# <span id="page-51-0"></span>**4.11 Postopek z GridSurfaceCreate**

Najboljši oblak talnih točk, ki sem ga izbral in uporabil v naslednjih dveh orodjih je primer (a) iz preglednice 6 v poglavju 4.9.1. Filtriran oblak je po subjektivni oceni najboljši kompromis raznolikega terena. V strmem terenu se točke dobro prilegajo podlagi, čeprav del slemena ni definiran. Oblak točk na poseljenem območju vsebuje najmanj točk na strehah objektov, ki lahko predstavljajo morebitno težavo pri izdelavi modela.

Z orodjem sem postopal na dva načina. Za prvi rezultat DMR-ja (a) sem uporabil filtriran blok talnih točk. K tej opciji sem vključil dodatni stikali median in smooth. Drugi rezultat (b) sem pridobil s pomočjo klasifikacije celega lidarskega bloka.

Parametri za sestavo sintakse:

- velikost celice: **1**,
- položajna enota: **M**,
- višinska enota: **M**,
- koordinatni sistem: **0**,
- cona: **0**,
- horizontalni datum: **0**,
- višinski datum: **0**.

#### Sintakse:

- a<sub>1</sub>) GridSurfaceCreate C:\GSC\_blok5.dtm 1 m m 0 0 0 0 C:\ gr\_2025\_blok5.las
- a<sub>2</sub>) GridSurfaceCreate /median:3 C:\GSC\_med\_blok5.dtm 1 m m 0 0 0 0 C:\ gr\_2025\_blok5.las
- b) GridSurfaceCreate /class:2 C:\GSC\_class2\_blok5.dtm 1 m m 0 0 0 0 C:\blok\_5\_class.las

Za kakovosten DMR je nujno potrebno imeti dobro filtriran oblak talnih točk. To je razvidno iz rezultatov navedenih primerov. Rezultata primera  $(a_1)$ ,  $(a_2)$  (slika 19) prikazujeta ekstreme terena na poseljenem območju. Medtem ko postopek s klasificiranim podatkovnim blokom kaže drugačno, boljšo podobo DMR-ja (primer (b) slika 19). Razlika je vidna tudi med obema (a) primeroma. Z vključitvijo stikala median, izdela orodje bolj glajeno površje (isto bi bilo s stikalom smooth). S tem model izgubi detajl na območjih, ki so strmejša. To so območja cestnih povezav, rečnih strug, erozijskih predelov… Orodje boljše izdela površje na območju pokritem z vegetacijo. Težava je nastala samo v predelu slemena, kjer filtriran blok ne vsebuje talnih točk, tako kot jih vsebuje klasificiran blok.

<span id="page-52-0"></span>![](_page_52_Picture_2.jpeg)

Slika 19: Rezultati DMR-ja z različnimi pristopi na enakem območju. a<sub>1</sub>)brez uporabe stikal, a<sub>2</sub>) vključitev stikala median, b) obdelava s klasificiranim oblakom točk.

# <span id="page-53-0"></span>**4.12 Postopek s TINSurfaceCreate**

Enak pristop kot pri orodju GridSurfaceCreate sem uporabil pri TINSurfaceCreate. Pri slednjem sem ravno tako postopal s filtriranim blokom talnih točk kot s klasifikacijskim oblakom točk.

Parametri za sestavo sintakse:

- velikost celice: **1**,
- položajna enota: **M**,
- višinska enota: **M**,
- koordinatni sistem: **0**,
- cona: **0**,
- horizontalni datum: **0**,
- višinski datum: **0**.

Sintaksi:

- a) TINSurfaceCreate C:\TSC\_blok5.dtm 1 m m 0 0 0 0 C:\ gr\_2025\_blok5.las
- b) TINSurfaceCreate /class:2 C:\TSC\_class2\_blok5.dtm 1 m m 0 0 0 0 C:\blok\_5\_class.las

Podobno sliko rezultatov sem pridobil z orodjem TINSurfaceCreate. Kompromisno filtriran blok ima v primeru (a) (slika 20) še večji vpliv kot pri enakem postopku z GridSurfaceCreate. Vpliv netalnih točk je odvisen od njihovega števila. Iz rezultata (a) je viden nerealen prikaz terena. Posebej v predelih brez talnih točk nastanejo izraziti trikotniki. Pri orodju TINSurfaceCreate se še bolj potrjuje potreba po dobro definiranem talnem oblaku točk (primer (b) slika 20). To potrjuje obdelava klasificiranega bloka, kjer so v postopku izdelave celotnega oblaka točk vključene samo talne točke.

DMR izdelan iz klasificiranega bloka daje pri obeh orodjih podoben rezultat. Vendar so opazne majhne razlike v detajlu, ki pa jih na prvi pogled ni zaznati.

![](_page_54_Picture_1.jpeg)

Slika 20: Rezultat različnih pristopov. a) uporaba filtriranega bloka lidarskih podatkov z GroundFiltrom, b) uporaba klasificiranega bloka lidarskih podatkov.

#### <span id="page-54-1"></span><span id="page-54-0"></span>**4.13 Pretvarjanje lidarskih podatkov v xyz format**

Dodatno sem k diplomski nalogi preveril pretvarjanje lidarskega bloka, zapisanega v formatu LAS, v format xyz in obratno. Podatke se v FUSION-u pretvarja na dva načina (v uporabniškem vmesniku ali preko ukazne vrstice). Pretvarjal sem z uporabniškim vmesnikom programa. Izvedba pretvarjanja:

- a) iz formata LAS v XYZ: zavihek **Tools | Data conversion | Export data from LAS…**,
- b) iz formata XYZ v LAS: zavihek **Tools | Data conversion | Import generic LIDAR data**.

V obeh primerih se odpre uporabniško okno, kjer se nastavijo poti do vhodne in izhodne datoteke. Pri prvem primeru so na voljo tudi različne izbire formatov. Program izvede pretvorbo brezhibno. Vendar

se uporabniki ne smemo ustrašiti, če program javi ne-odzivnost, saj se v resnici proces pretvorbe nadaljuje. V primeru (a) program ne obvesti uporabnika ob zaključeni pretvorbi, kar je še ena pomanjkljivost (rešitev je osveževanje pogleda mape shranjevanja). Primer (b) nima teh težav. Moral pa sem biti pazljiv, da sem izključil prvo vrstico zapisa (v oknu se izbere začetna vrstica). Datoteka ima v formatu XYZ na mestu prve vrstice zapisana imena stolpcev, kar ne sodi v LAS datoteko.

#### <span id="page-55-0"></span>**4.14 Povzetek postopkov obdelave**

V nalogi sem se ukvarjal s postopki obdelave lidarskih podatkov z odprtokodnim programom FUSION/LDV. Osnovna naloga je bila iz oblak točk izdelati DMR. Obdelavo sem razdelil na pripravo lidarskih podatkov in izdelavo DMR na dveh blokih na območju Koroške Bele.

Priprava lidarskih podatkov je vsebovala izdelavo referenčnih podob. Te služijo za nalaganje podatkovnih blokov v program FUSION pri vizualizaciji. Sledili so postopki filtriranja lidarskih oblakov točk. V začetno fazo obdelave sem vključil orodje FilterData s katerim sem odstranil osamele točke v podatkovnih oblakih. Nato so se nadaljevali postopki filtracije. Najprej je sledilo filtriranje oblaka točk na talne točke (orodje GroundFilter). Iz oblaka talnih točk pa še izdelava DMR-ja omenjenega območja z dvema različnima orodjema (GridSurfaceCreate in TINSurfaceCreate). Dodatno je v nalogo vključena zbirka LAStools s programom lasground (klasifikacija celotnega oblaka točk na talne in netalne točke). S tem sem hotel pokazati razliko v kvaliteti DMR. Na koncu je sledilo še združevanje DMR datotek z orodjem MergeDTM.

Pri postopkih sem se ukvarjal z vsakim orodjem posamezno. Ukaze sem vnašal v programsko lupino posamezno. S tem sem preizkušal orodja in jih ob enem spoznaval. V nadaljevanju povzetka je prikazan krajši način izdelave DMR-ja z zagonsko datoteko (slika 21), ki se jo zažene v programski lupini. V tej datoteki so zapisani enaki ukazi, ki so bili uporabljeni tekom obdelave.

Najboljši rezultat sem dosegel s klasificiranim oblakom točk in to pri obeh orodjih (slika 22). Pokazalo se je tudi, da se mora pri orodju TINSurfaceCreate uporabiti dobro filtriran oblak talnih točk. Drugače ima slabo filtriran blok talnih točk prevelik vpliv na končen rezultat.

Parametri za sestavo sintaks:

- FilterData
	- o tip filtra: **outlier**,
	- o filterparms: **5**,
	- o velikost celice: **5**,
- GroundFilter
	- o število iteracij: **8**,
	- o velikost celice vmesnega površja: **5**,
- GridSurfaceCreate in TINSurfaceCreate
	- o velikost celice: **1**,
	- o položajna enota: **M**,
	- o višinska enota: **M**,
	- o koordinatni sistem: **0**,
	- o cona: **0**,
	- o horizontalni datum: **0**,
	- o višinski datum: **0**.

 $\Box$  blok4in5.bat

```
C:\FUSION\FilterData outlier 5 5 C:\FD_5_5_blok5.las C:\blok5.las<br>C:\FUSION\FilterData outlier 5 5 C:\FD_5_5_blok4.las C:\blok4.las
 \mathbf{R}C:\FUSION\GroundFilter /gparam:-2.0 /wparam:2.5 /iterations:8 C:\gr 2025 blok5.las 5 C:\FD 5 5 blok5.las
 5<sup>1</sup>C:\FUSION\GroundFilter /gparam:-2.0 /wparam:2.5 /iterations:8 C:\gr 2025 blok4.las 5 C:\FD 5 5 blok4.las
 6
     C:\FUSION\GroundFilter /median:5 /iterations:8 C:\ground_med_blok5.las 5 C:\FD_5_5_blok5.las<br>C:\FUSION\GroundFilter /median:5 /iterations:8 C:\ground_med_blok5.las 5 C:\FD_5_5_blok5.las<br>C:\FUSION\GroundFilter /smooth:5 /it
 \overline{z}\mathbf{a}C:\FUSION\GroundFilter /tolerance:1 /iterations:8 C:\ground tol blok5.las 5 C:\FD 5 5 blok5.las
 \overline{9}10<sup>°</sup>C:\FUSION\GridSurfaceCreate C:\GSC blok5.dtm 1 m m 0 0 0 0 C:\gr 2025 blok5.las
11C:\sqrt{FUSION}\GridSurfaceCreate C:\sqrt{GSC}blok4.dtm 1 m m 0 0 0 0 C:\sqrt{gr} 2025 blok4.las
12<sub>2</sub>C:\FUSION\GridSurfaceCreate /median:3 C:\GSC med blok5.dtm 1 m m 0 0 0 0 C:\gr 2025 blok5.las
13<sup>°</sup>14\,C:\FUSION\GridSurfaceCreate /class:2 C:\GSC class2 blok5.dtm 1 m m 0 0 0 0 C:\blok 5 class.las
      C:\FUSION\GridSurfaceCreate /class:2 C:\GSC class2 blok4.dtm 1 m m 0 0 0 0 C:\blok 4 class.las
15<sub>1</sub>16C:\FUSION\TINSurfaceCreate C:\TSC blok5.dtm 1 m m 0 0 0 0 C:\gr 2025 blok5.las
17<sup>7</sup>C:\FUSION\TINSurfaceCreate C:\TSC_blok4.dtm 1 m m 0 0 0 0 C:\gr_2025_blok4.las
18C:\FUSION\TINSurfaceCreate /class:2 C:\TSC_class2_blok5.dtm 1 m m 0 0 0 0 C:\blok 5_class.las
19
      C:\FUSION\TINSurfaceCreate /class:2 C:\TSC_class2_blok4.dtm 1 m m 0 0 0 0 C:\blok_4_class.las
2021C:\TEU 310N\Merge DTM C:\GSC\_block\_Smer.dim C:\GSC\_class2\_block.dim C:\GSC\_class2\_block, classC\_class2\_block, classC\_class2\_block,22<sub>2</sub>23 C:\FUSION\MergeDTM C:\TSC_blok4_5mer.dtm C:\TSC_class2_blok4.dtm C:\TSC_class2_blok5.dtm
```
<span id="page-56-0"></span>Slika 21: Zapis zagonske datoteke, ki izvede celotno obdelavo (blok4in5.bat).

<span id="page-57-0"></span>![](_page_57_Picture_1.jpeg)

Slika 22: Najboljši rezultat izdelave DMR. Združena lidarska bloka 4 in 5.

# <span id="page-58-0"></span>**5 ZAKLJUČEK**

Glede na zastavljeno nalogo in pridobljene rezultate lahko podam zaključek, da so orodja, ki jih ponuja odprtokodni program FUSION za izdelavo DMR-ja, primerna in dovolj enostavna za študente, ki imajo določen nivo poznavanja tehnologije lidar. Pri filtraciji podatkov je od uporabnika zahtevano osnovno znanje uporabe programske lupine v okolju windows in pravilen zapis ukazov.

Sam sem se dela s programom hitro priučil. Čeprav obdelava lidarskih podatkov v večini ne poteka preko uporabniškega vmesnika, ocenjujem, da ta ne bi smela predstavljati težave uporabniku, sploh tistemu, ki se ukvarja s podatki laserskega skeniranja. Je pa dejstvo, da se uporabnik lahko pri delu s programom FUSION sooča s programskimi hrošči, kar je običajna značilnost odprtokodnih programov.

S postopki obdelave lidarskih podatkov sem skušal izdelati čim bolj kakovosten DMR. Za predstavitev plastičnosti terena je zelo pomembna najprimernejša kombinacija filtrirnih orodij. Teh v programu FUSION ni veliko na izbiro. Za izdelavo DMR-ja je tako s programom potrebno izvesti najmanj 3 postopke. V prvem delu obdelave se izvede filtriranje oblaka točk z orodjem FilterData za izločitev morebitnih osamelih točk. V drugi fazi se z orodjem GroundFilter izdela lidarski oblak talnih točk. Ter v zadnjem, 3. postopku, se glede na kakovost talnega oblaka točk izbere med orodjema GridSurfaceCreate in TINSurfaceCreate, ki izdelata DMR.

Pridobljen DMR po opisanem postopanju z danimi orodji daje zadovoljiv rezultat, a na nekaterih predelih je rezultat reliefa nerealen (npr. na poseljenem območju). Za to lahko po mojem mnenju najdem razlog v sami zasnovi programa FUSION, v katerem je vključenih premalo orodij. Namreč, razvijalci razvijajo programski paket predvsem v gozdarske namene in vanj vključujejo tista orodja, ki verjetno zadovoljivo obdelajo območja vegetacije (ocena iz rezultatov DMR). Menim tudi, da bi v primeru obravnave podatkov, ki vsebujejo raznolik teren, moral programski paket vsebovati vsaj orodje za klasifikacijo lidarskega oblaka točk. S tem bi uporabniku bila prihranjena uporaba drugega dodatnega lidarskega programa (v primeru diplomske naloge LASTools - Lasground).

Vsekakor pa bi lahko za konec zaključil, da je odprtokodni program FUSION dober izdelek, ki ob prosti dostopnosti nudi veliko in se nenehno razvija ter dopolnjuje.

# <span id="page-59-0"></span>**VIRI**

# **Uporabljeni viri**

Kobler, A., 2011. Nove metode za obdelavo podatkov letalskega laserskega skenerja za monitoring gozdnih ekosistemov. Doktorska disertacija. Ljubljana, Univerza v Ljubljani, Fakulteta za gradbeništvo in geodezijo (samozaložba A. Kobler): str. 15.

http://eprints.fgg.uni-lj.si/1798/1/GED 0216 Kobler.pdf (Pridobljeno 20.2.2012.)

Kosmatin Fras, M., 2009. Zračno lasersko skeniranje. Ljubljana.

[http://www.izs.si/fileadmin/dokumenti/strokovni\\_izpiti/msgeo/Zra\\_\\_no\\_lasersko\\_skeniranje.pdf](http://www.izs.si/fileadmin/dokumenti/strokovni_izpiti/msgeo/Zra__no_lasersko_skeniranje.pdf) (Pridobljeno 1.12.2011.)

Kraus, K., 2007. Photogrammetry, Geometry from Images and Laser Scans. 2nd edition. Berlin, Walter de Gruyter: 459 str.

Kraus, K., Pfeifer, N., 1998. Determination of terrain models in wooded areas with airborne laser scanner data. ISPRS Journal of Photogrammetry & Remote Sensing 53, 4: 193 – 203.

<http://www.martinkodde.nl/glacier/data/bibliography/2526743040kraus.pdf> (Pridobljeno 22.12.2011.)

McGaughey, R. J., 2010. FUSION/LDV: Software for LIDAR Data Analysis and Visualization. United States Department of Agriculture, Pacific Northwest Research Station, University of Washington, USA.

[http://forsys.cfr.washington.edu/fusion/FUSION\\_manual.pdf](http://forsys.cfr.washington.edu/fusion/FUSION_manual.pdf) (Pridobljeno 15.11.2011.)

Stavbar, G., 2011. Pregled odprtokodnih programov za obdelavo lidarskih podatkov. Diplomsko delo. Ljubljana, Univerza v Ljubljani, Fakulteta za gradbeništvo in geodezijo (samozaložba G. Stavbar): str. 52.

Strandell, S., 2007. Computational Geometry and Surface Reconstruction from Unorganized Point Cloud. Linköpings Universitet, Norrköpings: str. 13.

[http://www.ebbst.se/wp-content/uploads/liu\\_official\\_thesis\\_ebbe\\_strandell.pdf](http://www.ebbst.se/wp-content/uploads/liu_official_thesis_ebbe_strandell.pdf)

(Pridobljeno 20.2.2012.)

Švab Lenarčič, A., 2009. Uporaba lidarskih podatkov za klasifikacijo pokrovnosti. Magistersko delo. Ljubljana, Univerza v Ljubljani, Fakulteta za gradbeništvo in geodezijo (samozaložba A. Švab Lenarčič): str. 42.

<http://www.dlib.si/details/URN:NBN:SI:doc-IP60154L> (Pridobljeno 10.12.2011.)

# **Ostali viri**

Kaj je odprtokodna programska oprema? 2011.

[http://www.coks.si/index.php5/Vse\\_o\\_Odprti\\_kodi](http://www.coks.si/index.php5/Vse_o_Odprti_kodi) (Pridobljeno 15.11.2011.)

Odprta koda – ne v ceni, v uporabni vrednosti je bistvo. 2010.

[http://home.izum.si/COBISS/OZ/2010\\_1-2/html/clanek\\_02.html](http://home.izum.si/COBISS/OZ/2010_1-2/html/clanek_02.html) (Pridobljeno 15.11.2011.)

iSLOVAR. 2001 – 2012.

<http://www.islovar.org/> (Pridobljeno 15.11.2011.)

LAStools. 2012.

<http://www.cs.unc.edu/~isenburg/lastools/> (Pridobljeno 2.4.2012.)

Google Zemlja. 2011.

<http://www.google.com/earth/index.html> (Pridobljeno 26.5.2012.)